# Poll Worker Manual

### Election Day

Morris County

State of New Jersey

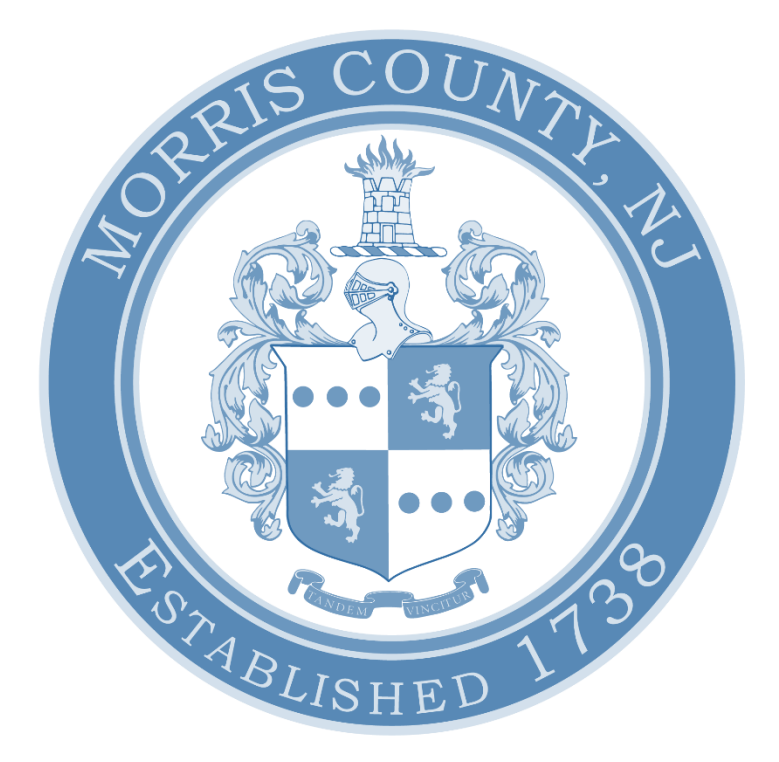

### THIS PAGE WAS INTENTIONALLY LEFT BLANK

### Contents:

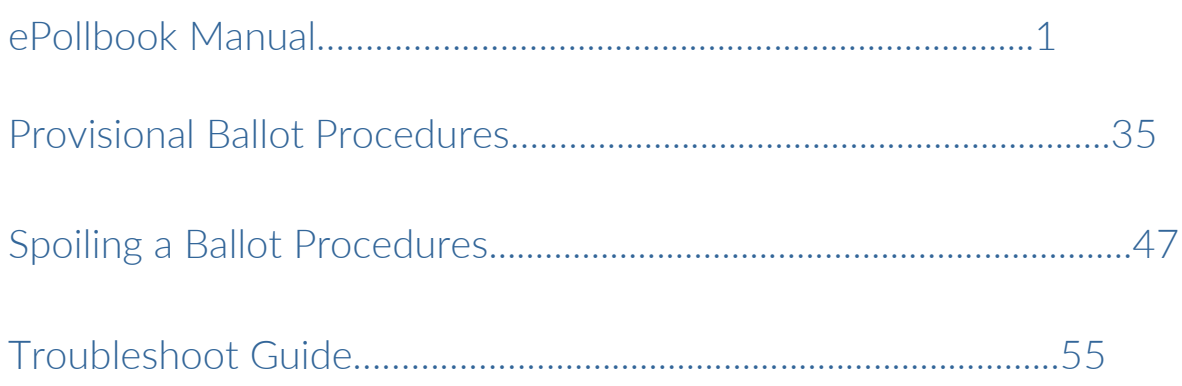

### THIS PAGE WAS INTENTIONALLY LEFT BLANK

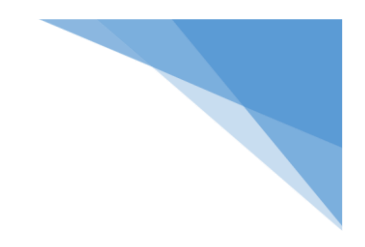

# ePollbook Manual

## Election Day

Morris County

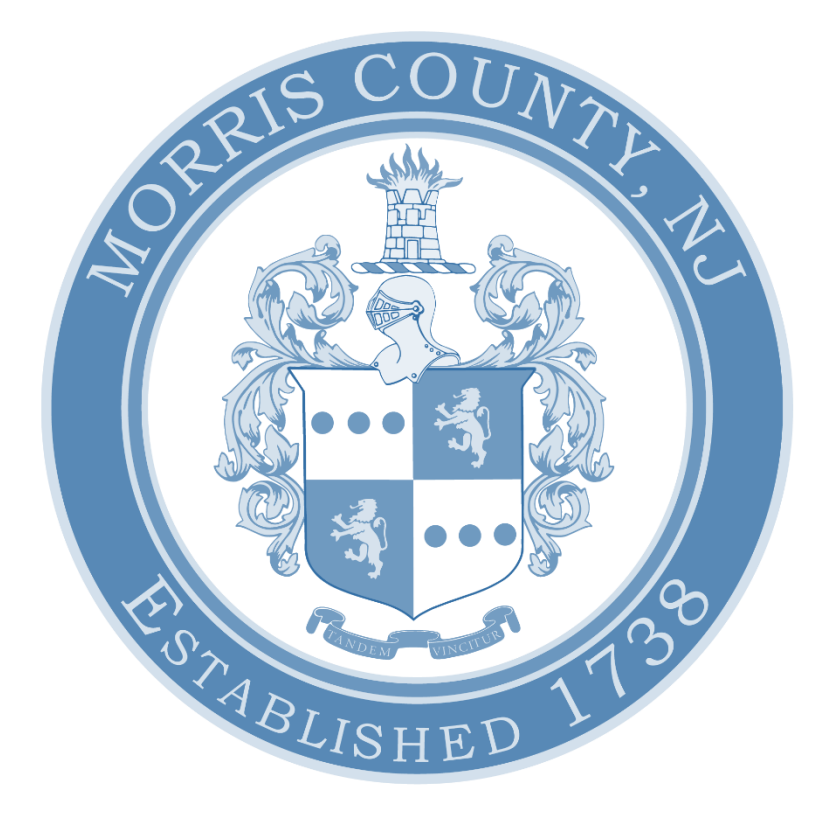

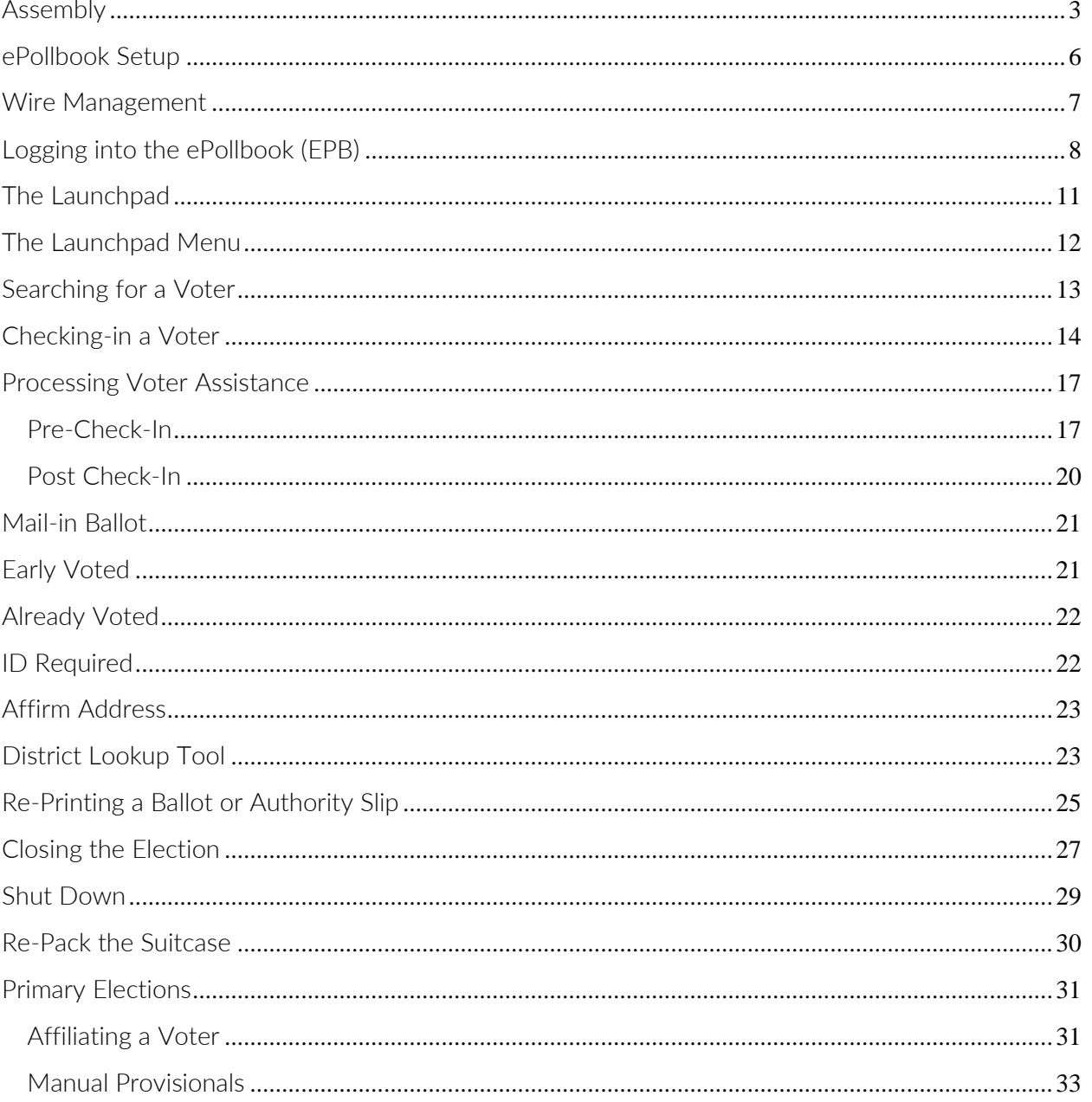

### <span id="page-6-0"></span>Assembly

Follow the visual guide below to assemble your Touchpad station.

1. Cut the white seal on the black suitcase and place it in the green Spoiled Ballot/Used Seal Bag. FLECTIONS 2. Remove all the materials from the case and place on your table. The extra paper rolls are the only items that should be left in the case. \*The power strip and extension reel are located in the back of the voting machine\* \*\* Make sure the extension reel is plugged into a working outlet. Plug the power strip into the extension reel. You will know the power strip is turned on by the green indicator light. \*\* 3. Make sure that your Touchpad number matches your printer numbers.

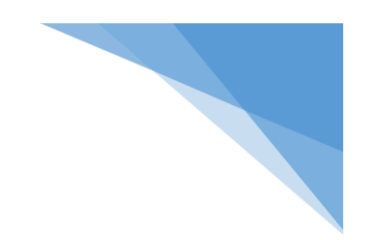

4. If your district has a bubble-wrapped router in the back of your machine, it will be marked on the spine of the machine. Remove the router and plug it in to a working outlet. It will turn on automatically. \*If your location was given a Cradlepoint router, follow the instructions provided with the device\*  $\overline{3}$ w ww ww m 5. Check that the power cord is connected by the matching purple stickers and plug the power cord attached to the Epson Printer into the power strip. Then turn on the Epson Printer by pressing the power button. \*The color of your Epson Printer may be different than what is pictured\* 6. Plug the cord with the orange sticker into the back of the ExpressVote Printer above the orange sticker. The flat side of the cord should be facing downwards while the lightning bolt should be facing upwards. Plug the other end of the cord into the power strip. 7. Plug the cord with the teal sticker into the back of the ExpressVote Printer above the teal sticker. Plug the other end with the purple sticker into the server connected to the side of the printer.

8. Plug the red labeled cord into the server and **XENEX** the power strip. When everything has been plugged in, turn on the ExpressVote Printer by pressing the orange power button. 9. Open your Touchpad by inserting your finger under the tab labeled "Lift Here". Open the case as if opening a book and set down the Touchpad with its rubber feet on the table. 10. Locate your Touchpad charging cords. Insert the compatible end of the cord with the orange sticker into the charging port of the Touchpad. 11. Plug the other side of the cord into the USB port on the power strip. **The Touchpad will now turn on automatically.**  12. All hardware is now set up and ready to start. Make sure the suitcase is closed and out of the way of poll workers and voters.

### <span id="page-9-0"></span>ePollbook Setup

※Your ePollbook station should look like this after it is setup.※

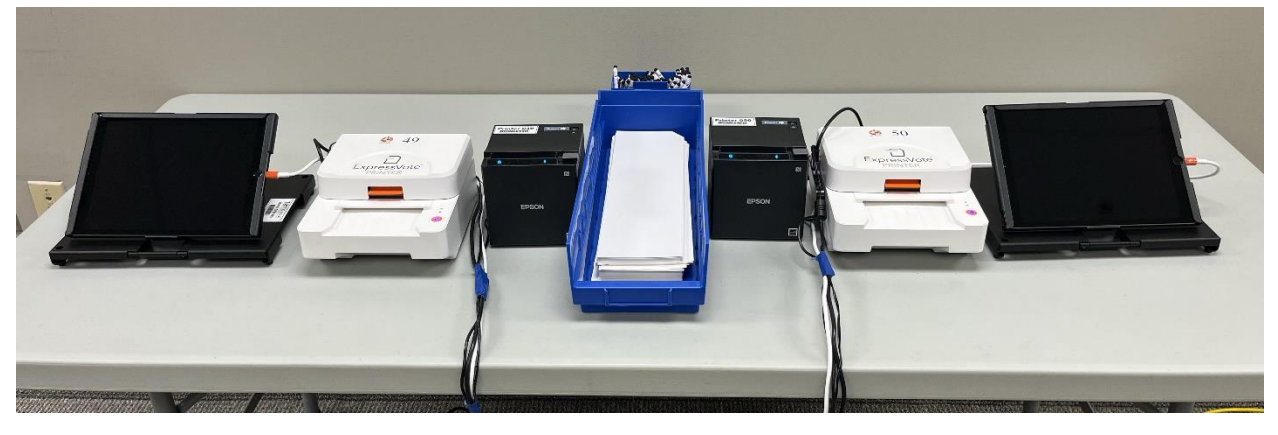

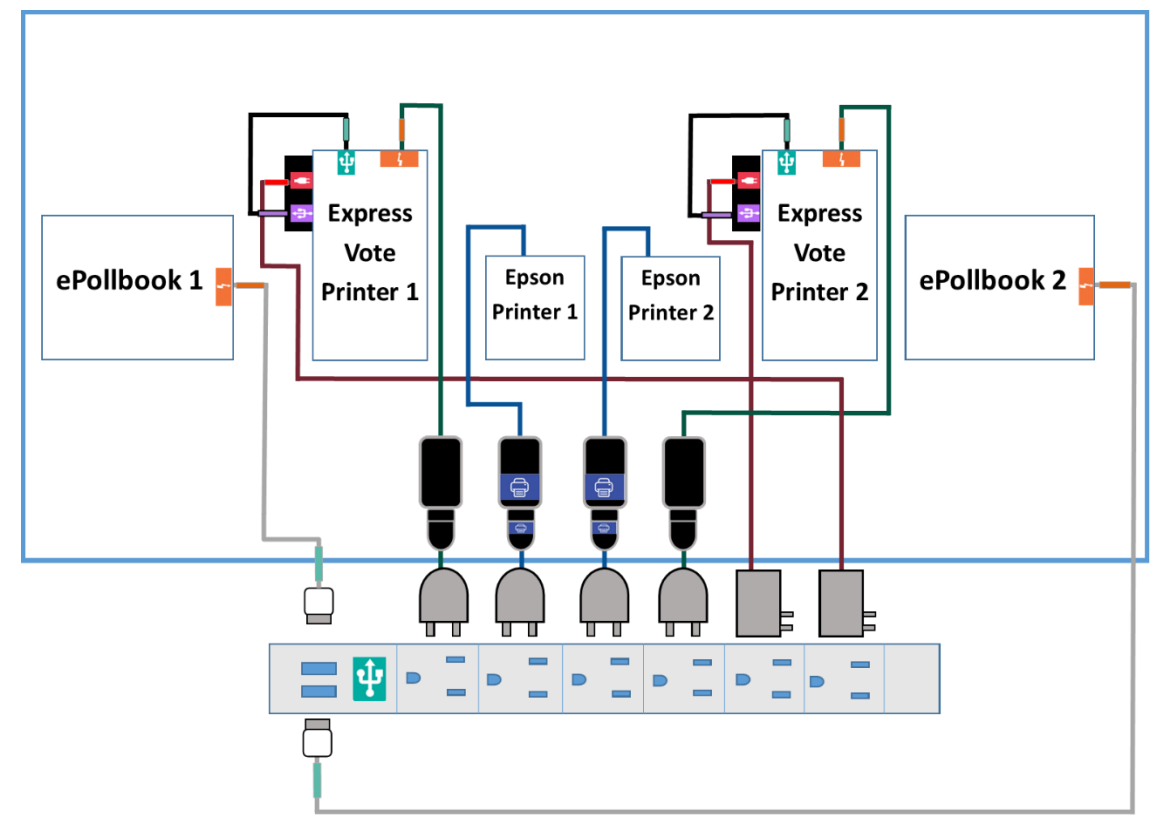

\*Put cords with a thicker plug at the end of the power strip to maximize space.\*

### <span id="page-10-0"></span>Wire Management

※Do your best to make sure that all wires are neatly bundled and as out of the way as they can be. Try to make sure that the voter will not have to move wires to check in, and you will not have to move wires to check them in.※

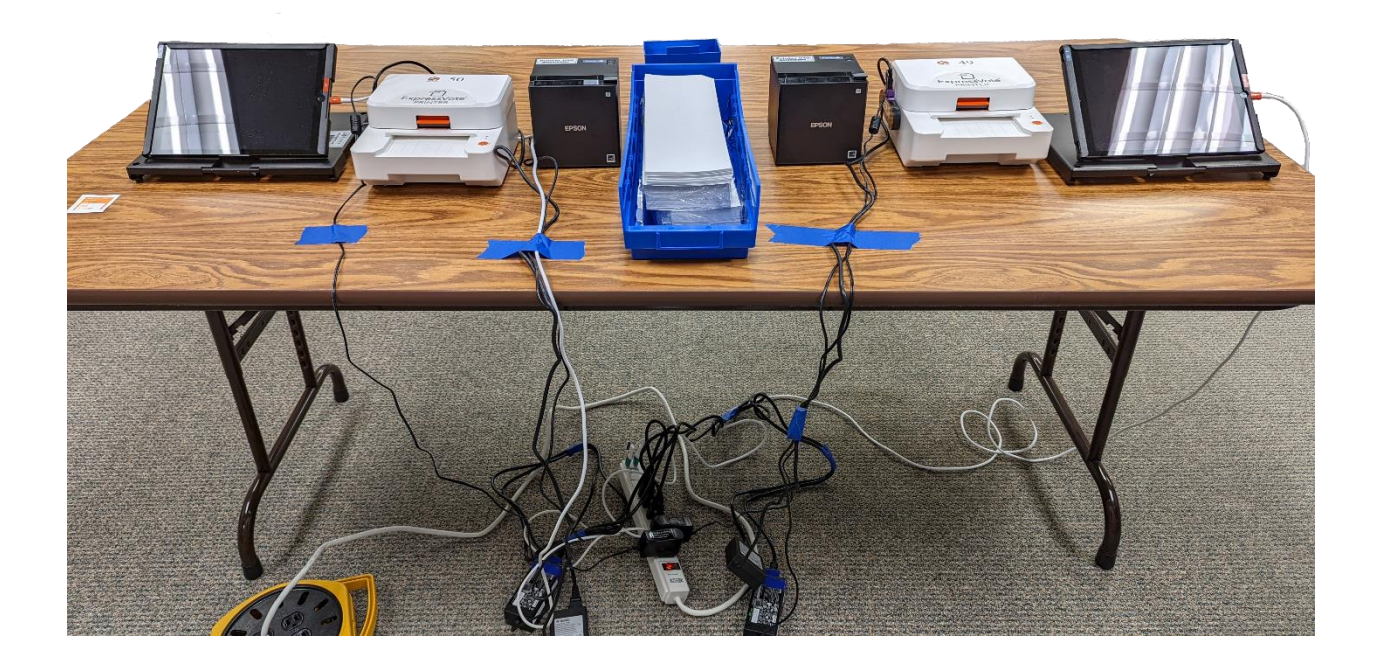

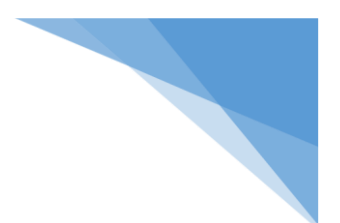

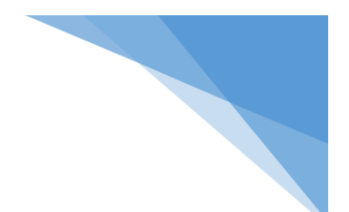

### <span id="page-11-0"></span>Logging into the ePollbook (EPB)

1. Wake up the Touchpad by clicking the home button, then unlock the Touchpad by clicking the home button again.

2. To open the EPB application, lightly tap the blue app with the white check mark at the bottom of the screen.

3. Check the location in the bottom left-hand corner to be sure it matches the location and district you are currently at.

\*If it is not correct, call the Board of Elections immediately.\*

4. Check your ExpressVote Printer is working by first loading an Activation Card into the printer. Then touch the gear icon in the top left-hand corner of the screen. A settings menu will pop up in the center of the screen. On the bottom of the first group of settings you will see Express Vote Printer. On that line, touch Test Printer. When the test ballot is done printing, write "Test" on it and put it in the Spoiled Ballot/Used Seal bag. \*If the test does not print, follow the instructions provided in the Troubleshoot Guide.\*

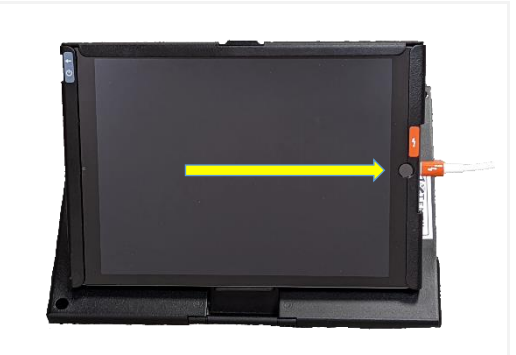

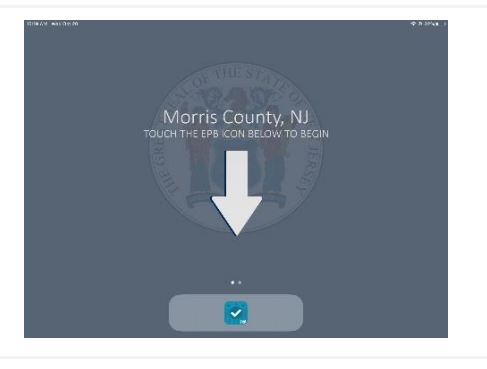

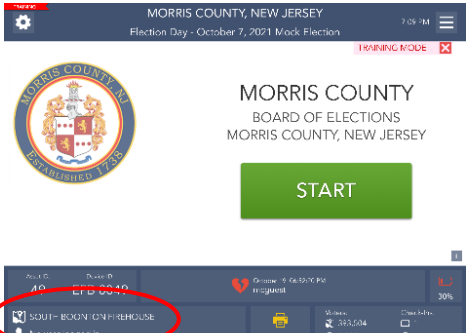

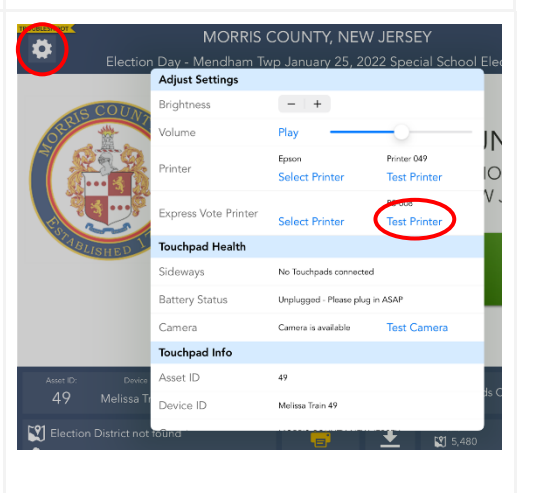

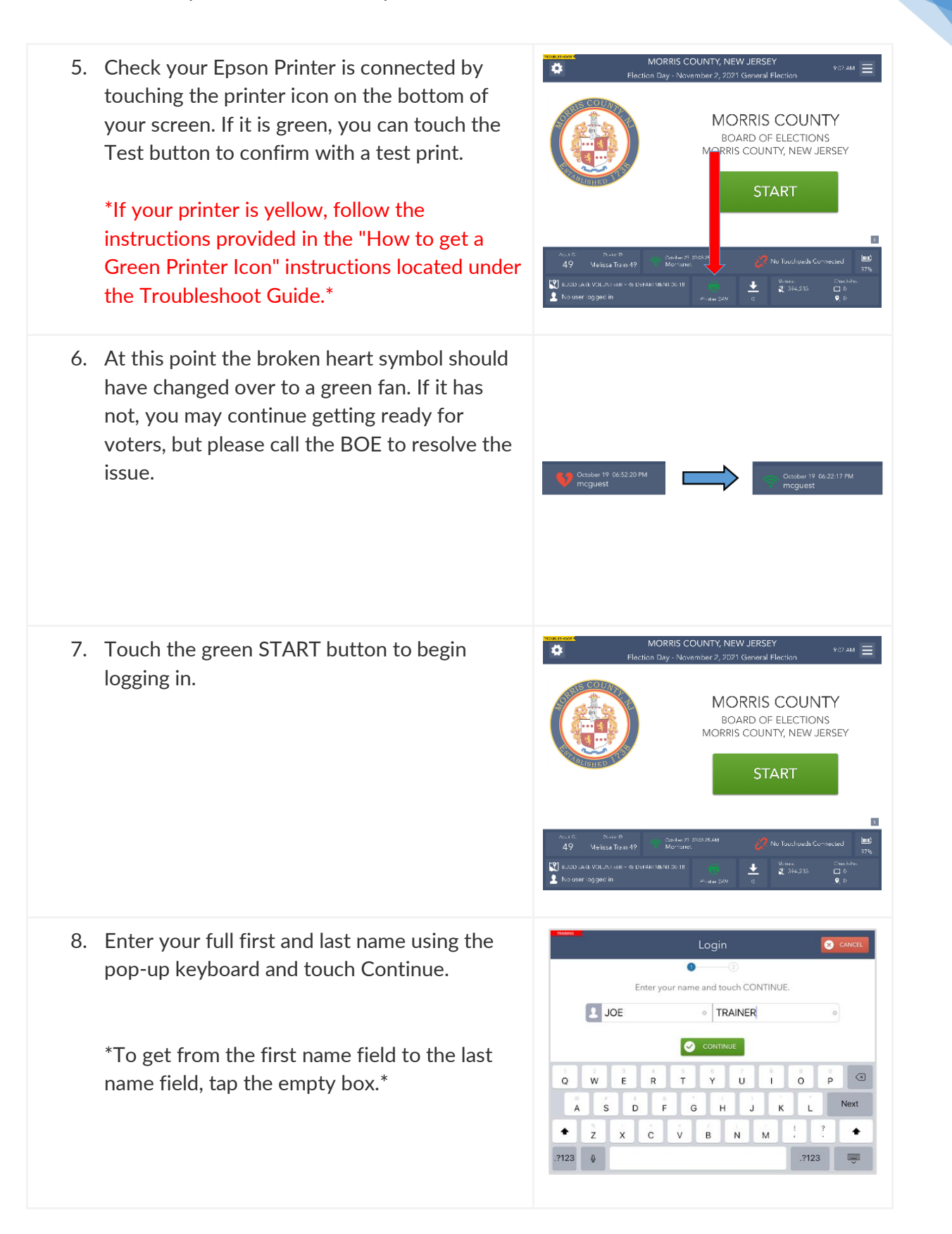

- Login  $\overline{\bullet}$ This device is currently locked.<br>then touch the UNLOCK DEVICE button to continue Enter the nassward  $\mathcal{L}$ **O** BACK **O** UNLOCK DEVICE  $\bar{\mathbf{r}}$  $\circledcirc$  $\bar{\mathbf{w}}$  $\rm e$  $^\mathrm{t}$ ÿ  $\mathbf u$  $\circ$  $\mathbf{p}$  $\overline{q}$  $\mathbf{s}$  $\sf d$  $^\mathrm{f}$  $\mathfrak g$  $\mathsf{h}$  $\mathbf{a}$  $\mathbf{i}$  $\mathsf k$  $\hat{v}$  $\overline{z}$  $\bar{\mathbf{x}}$  $\mathbf c$  $\bar{\mathbf{v}}$  $\sf b$  $\overline{\mathsf{n}}$  $\bar{\mathsf{m}}$ ?  $\Diamond$ ?123  $\theta$  $\bullet$ Poll Opening Report Poll opening report is printing. Place this report in the clear envelope. Touch CONTINUE when complete. If slip does not print, touch REPRINT to reprint slip REPRINT MORRIS COUNTY, NEW JERSEY<br>Election Day - April 25, 2023 Annual School Board Electic  $\overline{q}$  $=$ Scan Driver's License Manual Voter Search (If Provided) Scan Sample Ballot<br>(If Provided) **District Lookup** March 28 01-10-02 PM Training 952  $[2]$  EAS  $\frac{1}{2}$  385.964 Check-In Table - JOE TRAINER
- 9. Enter the password given on the index card in the Clear Envelope, then touch Unlock Device.

\*To get to the number keyboard, touch the ".?123" key.\*

\*\*To change to uppercase letters, touch the arrow pointed upwards.\*\*

10. A Poll Opening Report will print. Put the printed Poll Opening Report in the Clear Envelope. Touch Continue to complete the login process.

\*Both printers will give an option to test at this point. If either printer is not working, please refer to the Troubleshooting Guide in the back of the manual.\*

11. After the Touchpad has been unlocked, you will be redirected to the **Launchpad** screen, and you are ready to begin checking in voters.

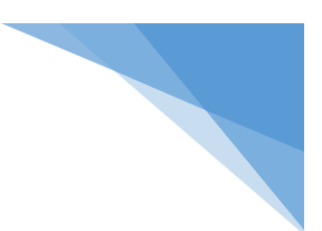

### <span id="page-14-0"></span>The Launchpad

This is your Home screen. After every check-in you should arrive back at this screen.

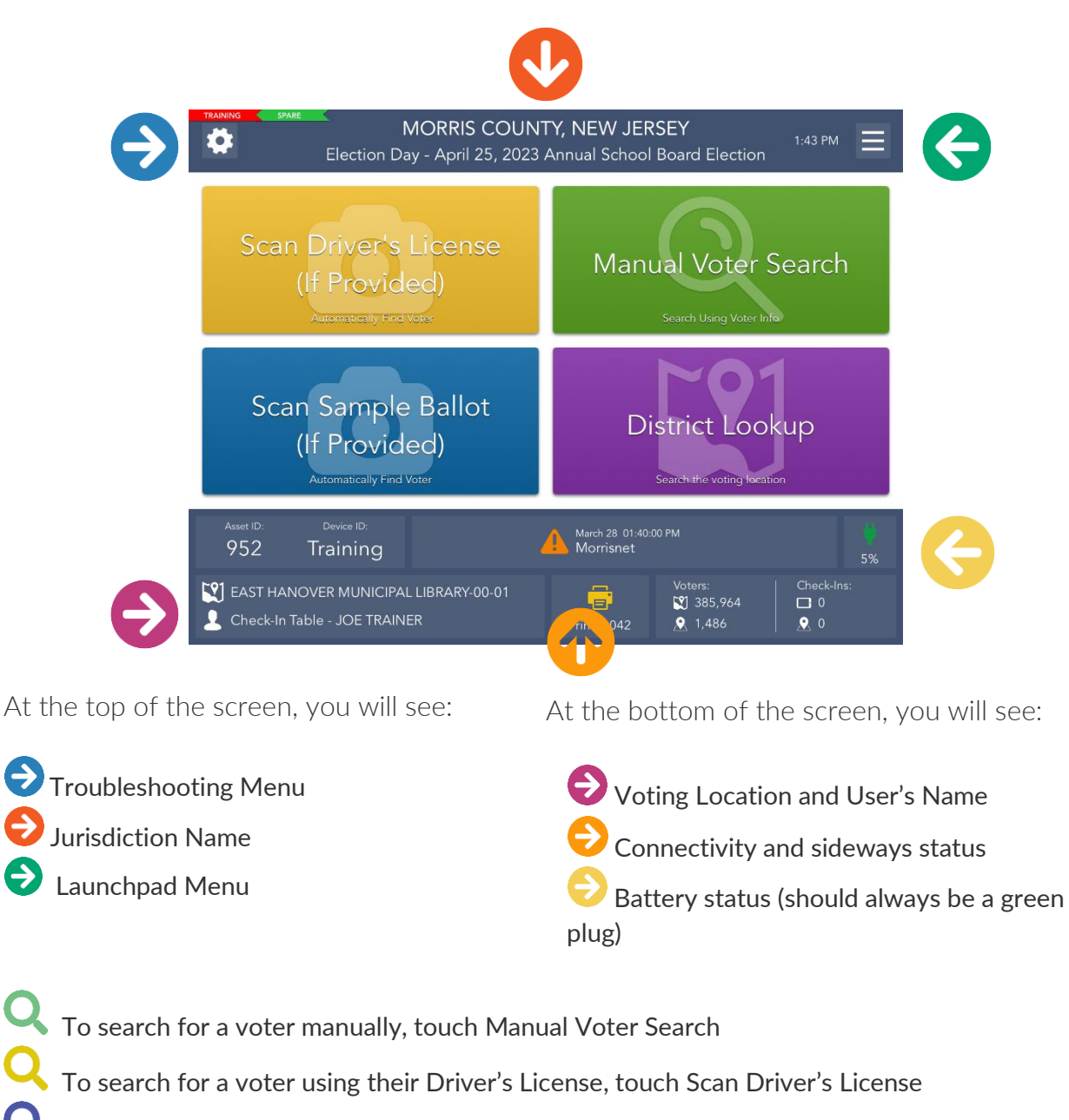

To search for a voter using their Sample Ballot, touch Scan Sample Ballot

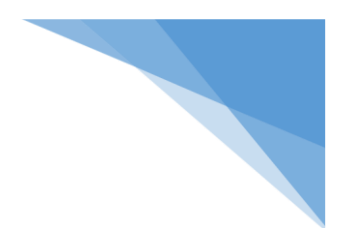

### <span id="page-15-0"></span>The Launchpad Menu

The Launchpad Menu provides menu options to access additional system functions.

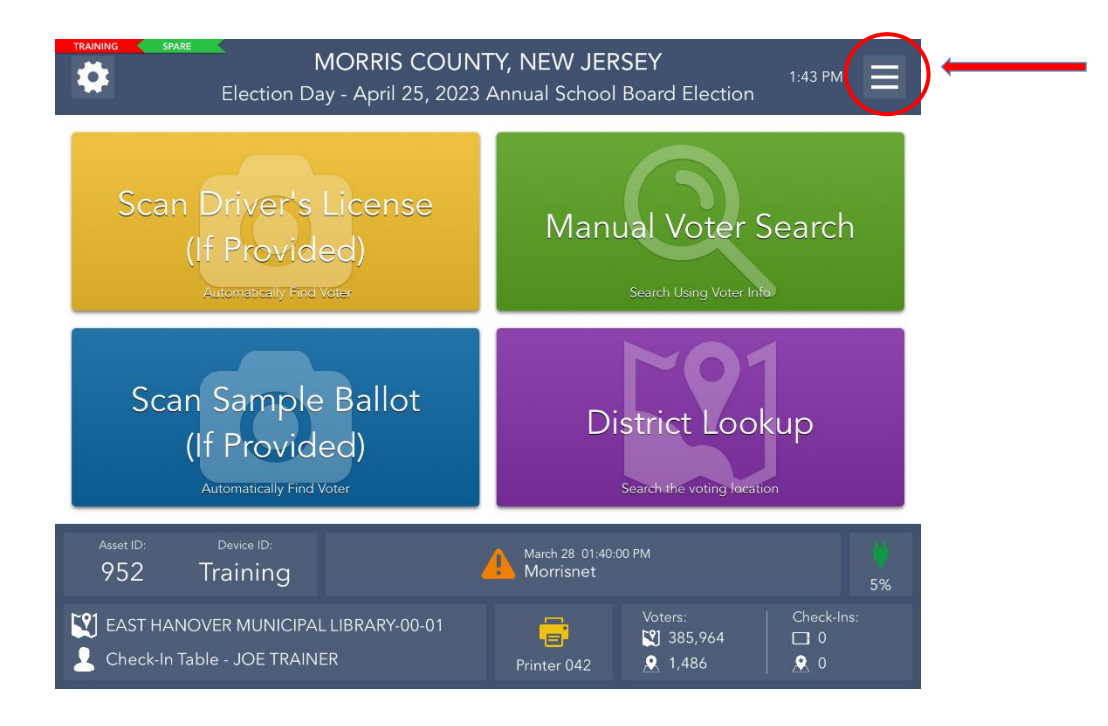

- Check-in Totals View running totals of different ballot styles issued throughout the day.
- Check-in Logs Use this feature to view a running log of all check-ins.
- District Lookup Look up a Voters correct district and voting location.
- Spoil Ballot Use this feature to spoil and/or reissue a ballot to a voter.
- Request Assistance Allows poll workers to retroactively add an assistor to a voter's profile.
- Important Phone Numbers Gives access to a directory of phone numbers for election officers and voting equipment assistance.
- Re-Print This feature allows a ballot to be re-printed in the event it is necessary.
- Logout Use this feature to temporarily logout for a break or to close the election at the end of the day.

### <span id="page-16-0"></span>Searching for a Voter

*Manual Voter Search*

1. To search for a voter, touch the green Manual Voter Search button on the Launchpad screen.

2. Follow the "3 & 3" rule by typing in the first three letters of the voters LAST name and the first three letters of the voters FIRST name and touch the green Search button to continue.

\***IF** the voters record is **NOT FOUND**, use one of the other options to search for the voter's record. Do not press Voter Not Found unless instructed to do so by the BOE\*

3. If only one voter matches the search criteria, the Voter Identification screen will appear automatically. Continue checking in your voter.

\*If more than one voter matches the search criteria, your screen will look like the one on the right with a list of all possible matches. Select the correct voter from the list so the record is Highlighted blue and then touch the green Continue button.\*

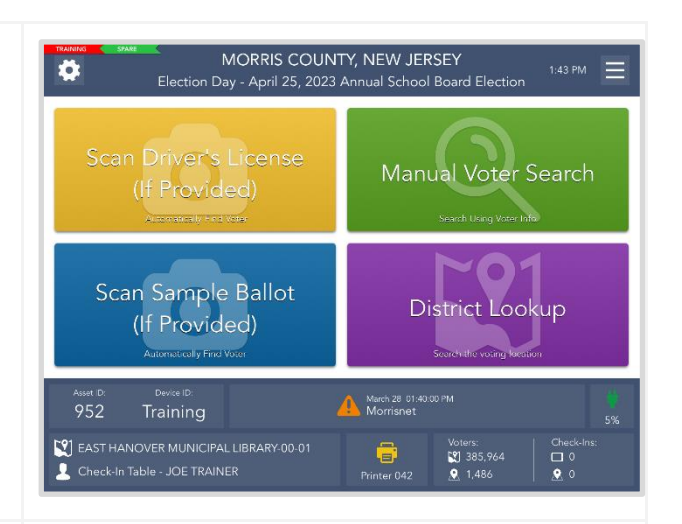

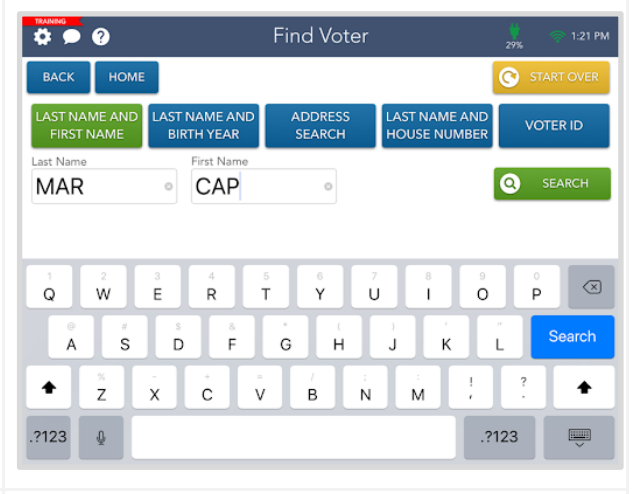

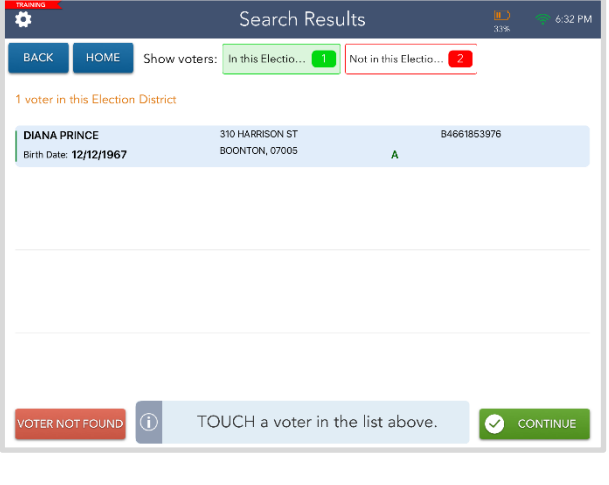

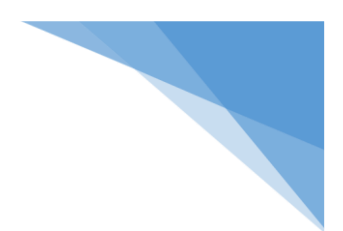

### <span id="page-17-0"></span>Checking-in a Voter

#### **※ Before checking in voters, make sure there is always one (1) Activation Card loaded in the ExpressVote Printer ※**

1. Once you have found the correct voter, their information will display on the Voter Eligibility screen.

If the voter is eligible to vote via a regular ballot, the screen will display a green "Voter is eligible to vote." message. Select the green Get Voter Signature to continue processing them.

\*If there are tags (e.g., Mail-In Ballot, Affirm Address, etc..) associated with the voter, follow the instructions before processing\*

2. The Voter Signature screen will appear. Tilt the Touchpad screen toward the voter and have them sign with the provided stylus or their finger. Once they have signed, they will need to select the green Done button.

\*The voter should always be the one to select the Done button.\*

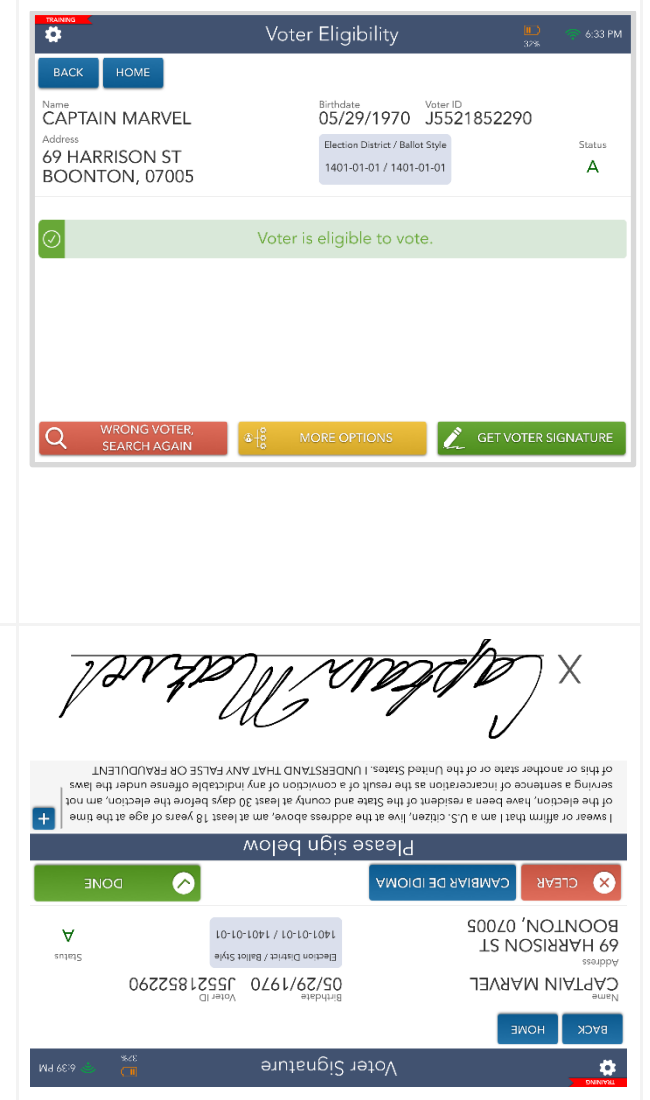

3. Flip the screen back toward you and verify that a complete and valid signature has been captured. Select the green Issue Ballot button to continue.

\*If the signature does not match, have the voter sign again using the yellow Sign Again button. If there is still a discrepancy, call the Board of Elections.\*

4. A popup will appear. The poll worker needs to Initial the box using a stylus or their finger, then select the green Done button.

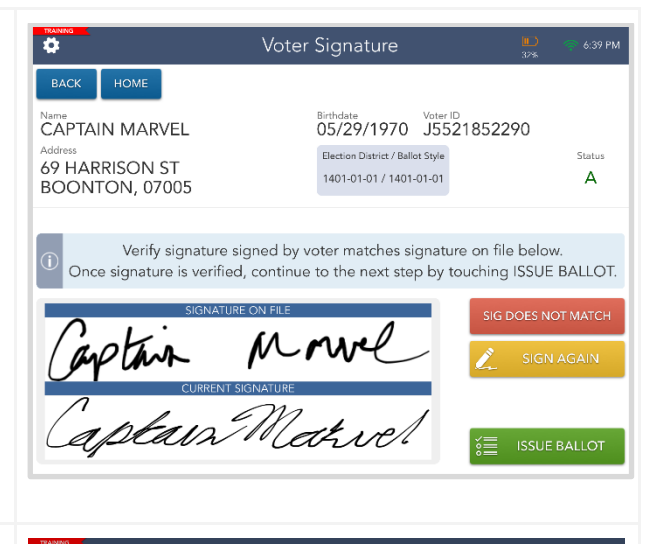

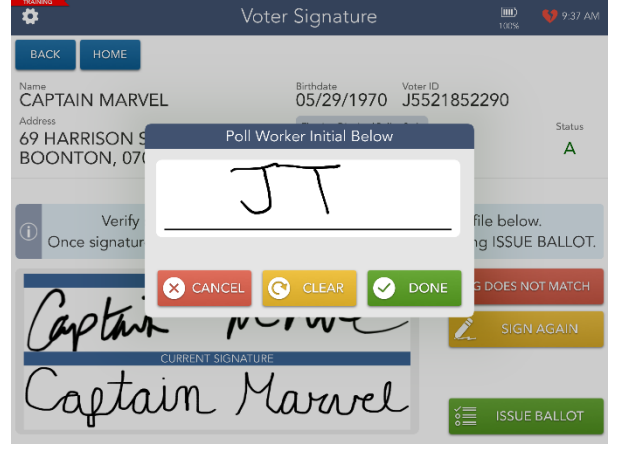

5. The next screen that appears will tell you what ballot the voter will vote with. Once you have checked that the ExpressVote printer is pre-loaded with an Activation Card, tap the green Complete Check-In button to continue.

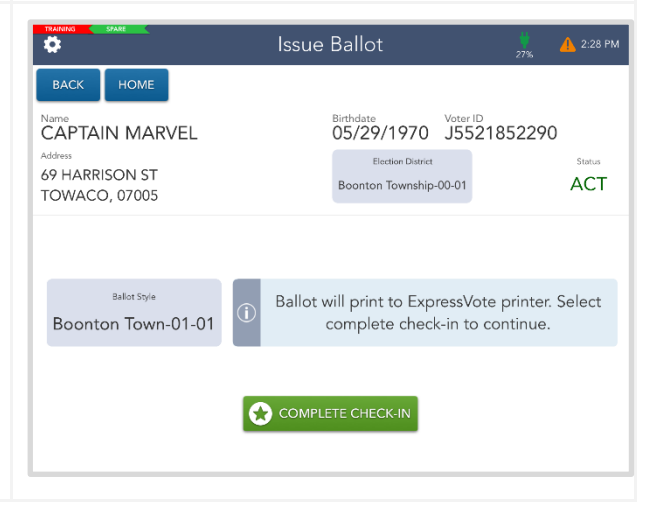

 $\overline{p}$ 

CAPTAIN MAP

**69 HAI** 

**BOON** 

**BOON** 

REPRINT

6. After you select the Complete Check-In button, the Activation Card will print. When it is finished printing, tap the green Continue button.

7. The Voting Authority Slips will now print. Once they are done printing, tap the green Continue button.

After the voter has signed the larger portion of the Voting Authority Slip with the signature line, place it in your yellow bag labeled "Signed Voting Authority Slips." Hand the other portion of the print-out to the voter to bring to the voting machine.

8. A screen will appear informing you that the voter was successfully checked in. Once you have followed the instructions provided, you can go to the home page by touching the green Process Next Voter button.

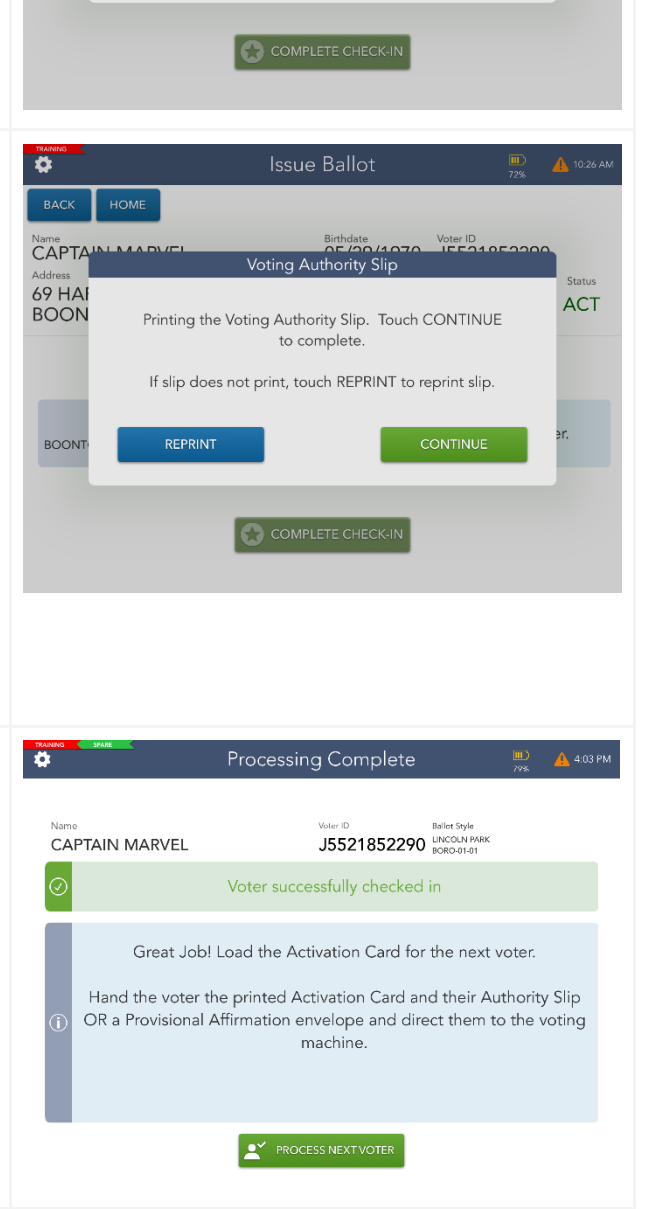

**Issue Ballot** 

Printing ExpressVote Activation Card

STOP: DO NOT touch CONTINUE until you have verified

the voter's Activation Card has printed. If Activation Card does not print, ensure card is loaded in the ExpressVote printer and touch REPRINT to print again.

뵢

 $0/1070$ 

Voter ID<br>LE E 94 O E 99

**ACT** 

### <span id="page-20-0"></span>Processing Voter Assistance

#### <span id="page-20-1"></span>Pre-Check-In

1. If a voter walks in and requests assistance, touch the yellow More Options button at the bottom of the Voter Eligibility screen.

 $\overline{\bullet}$ 

 $\odot$ 

HOME

**DIANA PRINCE** 

310 HARRISON ST

BOONTON, 07005

2. You will then need to confirm that this voter is requesting assistance.

3. There will be a pop up asking you which type of assistance this voter is requesting. Make your selection and touch the green Continue button.

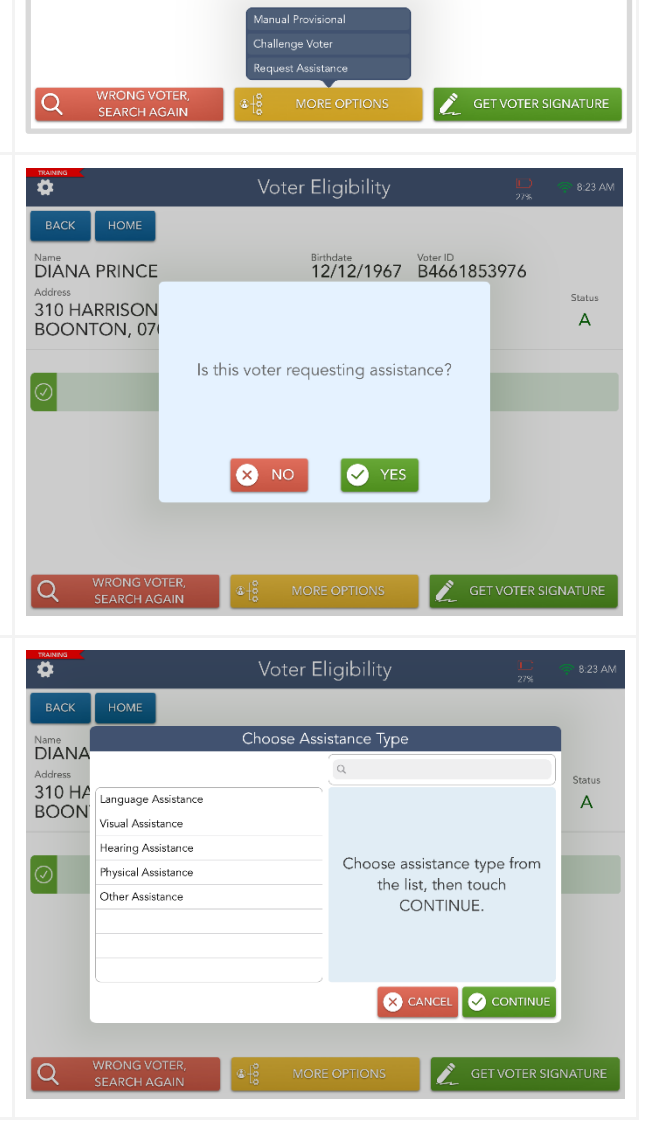

Voter Eligibility

Voter is eligible to vote.

Birthdate Voter ID<br>12/12/1967 B4661853976

Election District / Ballot Style

1401-01-01 / 1401-01-01

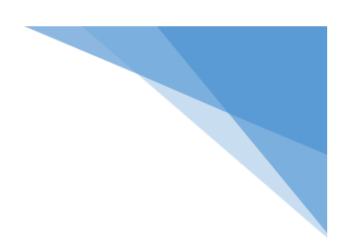

 $8:23A$ 

.<br>Status

A.

4. The voter is now required to sign to verify that they are requesting assistance.

5. You must verify that the voter signed and then you can touch the green Continue button.

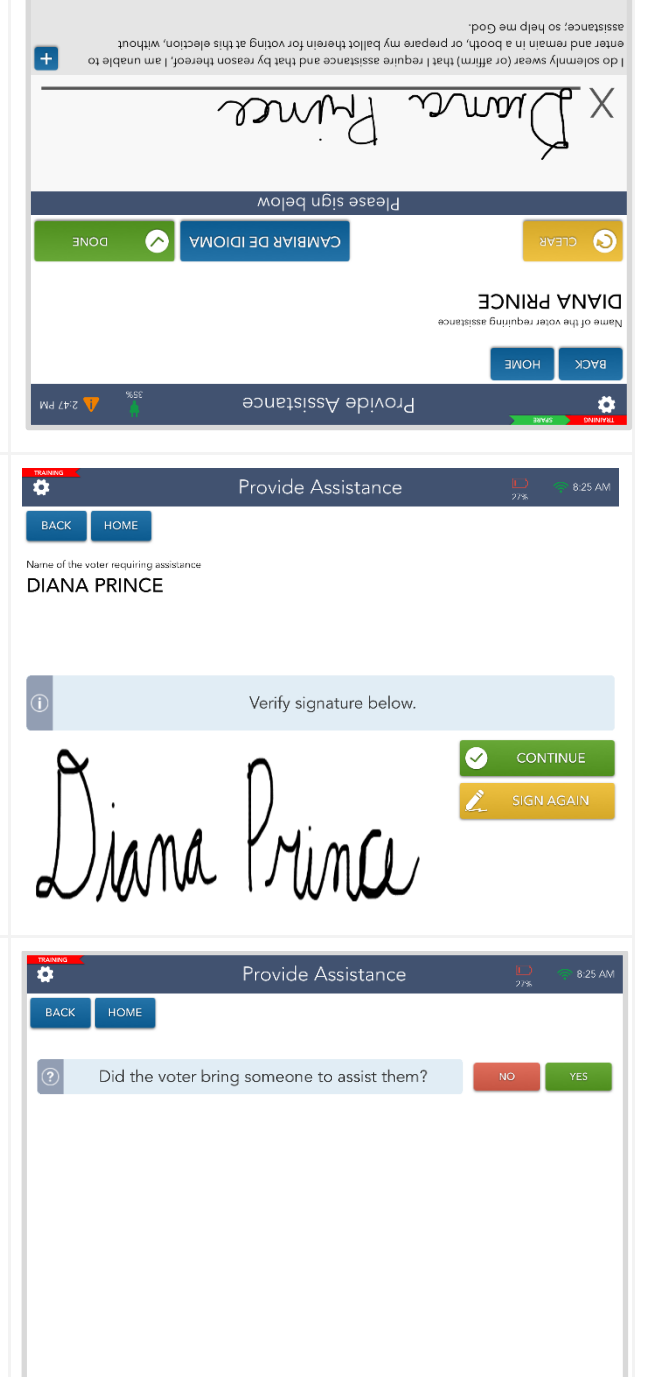

6. If the voter brought someone to assist them, touch the green Yes button to continue.

\*If the voter did not bring someone to assist them, two poll workers of opposite parties may act as the assistors. Touch the red No button to continue and have each poll worker sign the Certificate of Assistance slip that prints. Continue processing the voter like normal.\*

 $\frac{1}{2}$ 

Address

 $\mathbf{1}$ 

1 MAIN ST

 $^\copyright$ 

BACK

HOME

**BRUCE WAYNE** 

 $\overline{2}$ 3

310 HARRISON ST<br>BOONTON, 07005

WRONG VOTER,<br>SEARCH AGAIN

Requires Assistance

l Q

 $\#$  $\,$ 

Enter the information of the person providing help

 $\overline{4}$ 

 $\&$ 

5

7. If the voter brought someone to assist them, **you, the Poll Worker**, must fill out the assistors information and then touch the green Continue button. Every empty field **MUST** be filled out to continue.

8. The assistor is then required to sign their name. When they have signed and touched the green Done button, you must verify that the assistor has signed and touch the green Continue button.

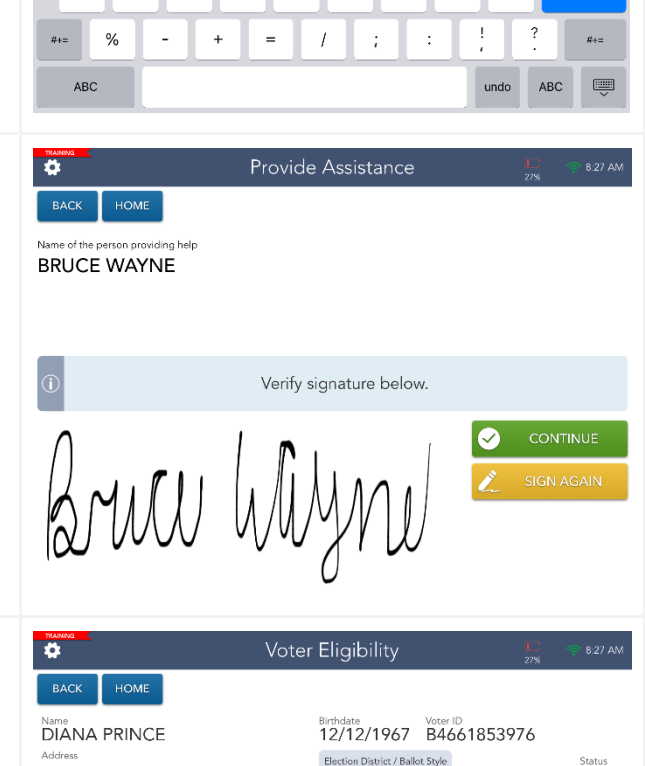

1401-01-01 / 1401-01-01

Voter is eligible to vote. Voter requires assistance in voting. Touch green button below to continue.

Provide Assistance

6

 $\overline{(\ }$ 

 $\odot$ 

 $\overline{7}$ 

 $\lambda$ 

**MORRISTOWN** 

8

City

8:26 AM

 $\textcircled{\scriptsize{x}}$ 

CONTINUE

 $0 07960$ 

 $\overline{0}$ 

 $\mathsf g$ 

9. A Certificate of Assistance will print out of the Epson printer. Two poll workers must sign it and then put it in the Clear Envelope. The voter can continue their check in like normal.

\*The Voter and the Assistor DO NOT need to sign the printout, only the Poll Workers\*

 $\overline{A}$ 

**EXECUTER SIGNATURE** 

#### <span id="page-23-0"></span>Post Check-In

1. If a voter requests assistance after the check-in is complete you can retroactively add it to their record from the Launchpad menu by selecting Request Assistance.

2. Using the "3 & 3" rule, enter the first three letter of the voters last name and then the first three letters of the voters first name. Select the green Search button.

3. Select the voter you are looking to add assistance to, so it is highlighted blue. Once that is selected, touch the green Continue button.

4. Follow steps 3-9 from the Pre-Checkin portion of the Processing Voter Assistance section to finish processing the assistance for this voter.

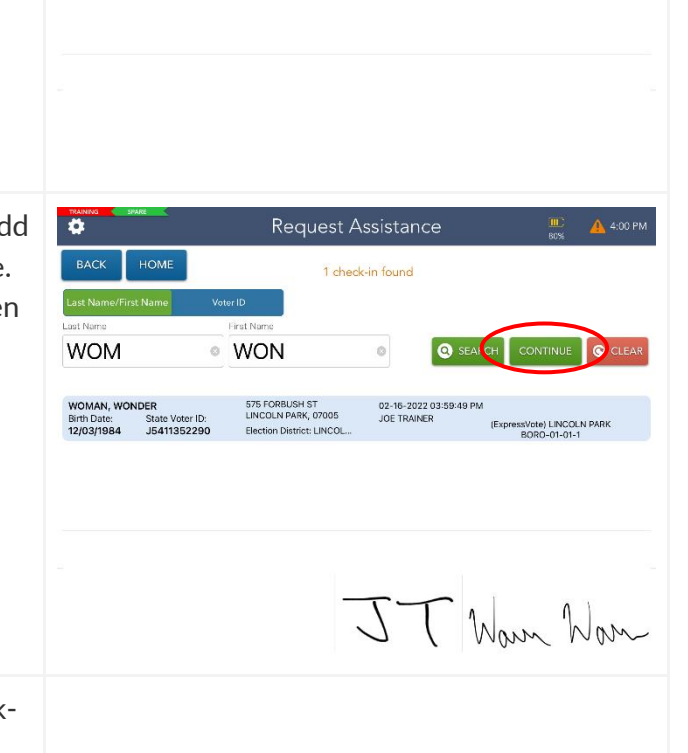

MORRIS COUNTY, NEW JERSEY<br>Day - Anril 25, 2023 Annual School CHECK-IN TOTALS

March 28 02:45:33 PM

 $\ddot{\mathbf{e}}$ 

Request Assistance

CHECK-IN LOGS **DISTRICT LOOKUP** SPOIL BALLOT

MAL REQUEST ASSISTANCE

IMPORTANT PHONE N RE PRINT LOGOUT

**District Lookup** 

Voters:<br>**[3]** 385,964

**O SEARCH** CONTINUE CIEAR

 $\bullet$ 

952

Check-In Table - M P

HOME

**Scan Driver's License** 

(If Provided)

Scan Sample Ballot

(If Provided)

Training [9] EAST HANOVER MUNICIPAL LIBRARY-00-01

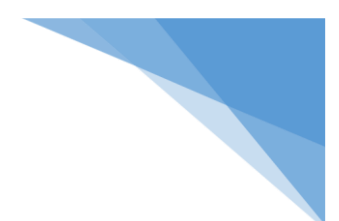

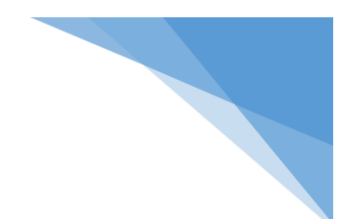

### <span id="page-24-0"></span>Mail-in Ballot

1. When a voter is marked as a Mail-In Ballot voter and tries to vote inperson, they will have to vote a provisional ballot.

Mail-In Ballot Opt-Out Forms can be found in the Provisional Ballot Bag.

Select green Process Provisional to continue. Check-in as usual.

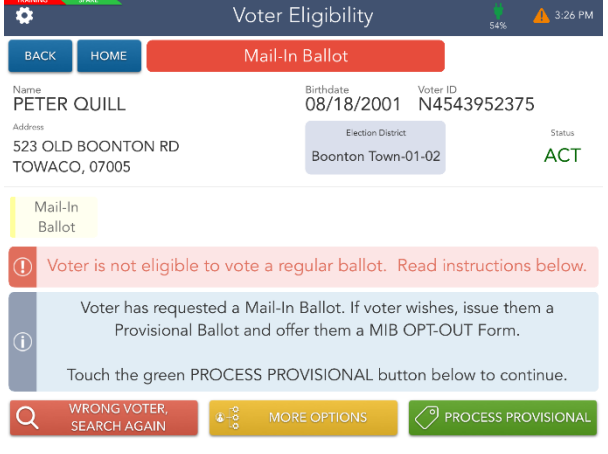

### <span id="page-24-1"></span>Early Voted

1. When a voter is marked Early Voted and tries to cast a ballot on Election Day, they will have to vote a provisional ballot.

> Select Process Provisional to continue. Check-in as usual.

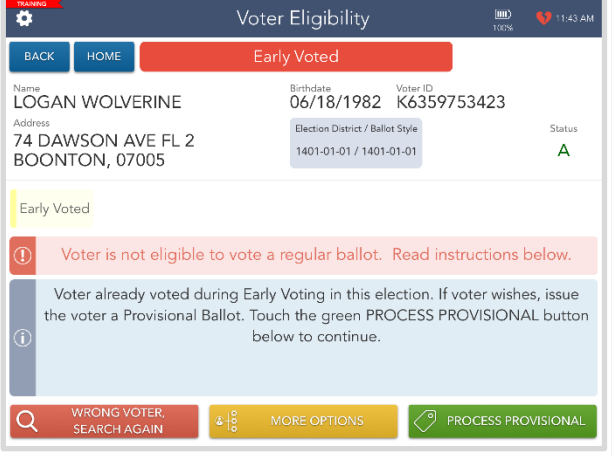

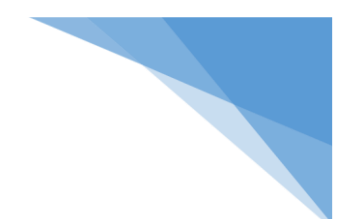

### <span id="page-25-0"></span>Already Voted

1. When a voter is marked Already Voted and tries to cast a ballot on Election Day, they will have to vote a provisional ballot.

> Select Process Provisional to continue. Check-in as usual.

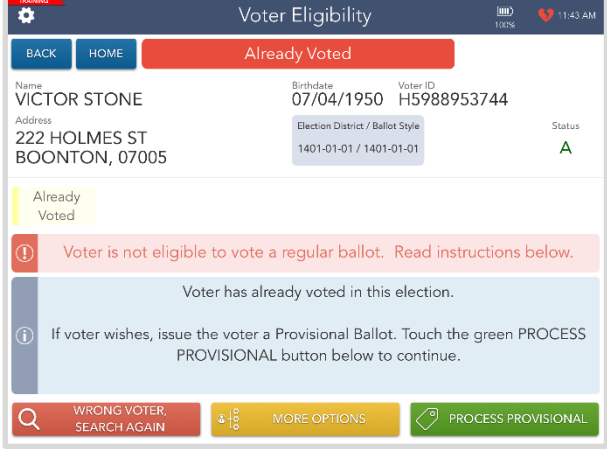

### <span id="page-25-1"></span>ID Required

1. Some voters are required to present a form of ID to cast a ballot.

Ask the voter for a current and valid ID, and if provided, compare to the voter's information displayed.

Then touch the green Record ID button to proceed with the check-in even if the voter cannot provide an acceptable ID.

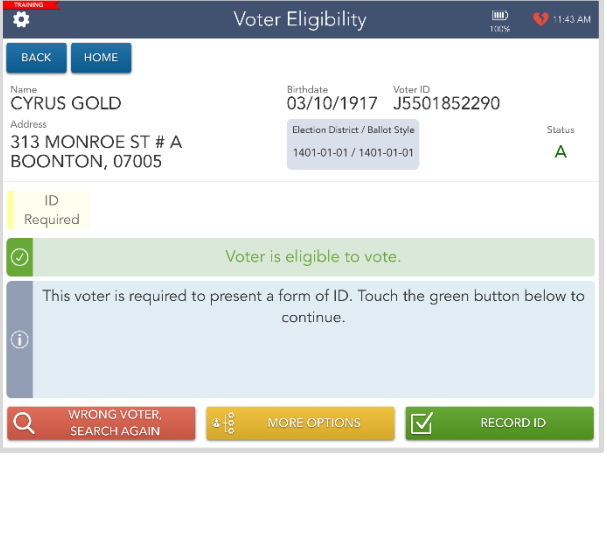

2. Select the ID type provided by the voter. Once the ID type is selected, check-in as usual.

\*If voter did not provide ID, touch Not Provided - voter will vote provisionally.\*

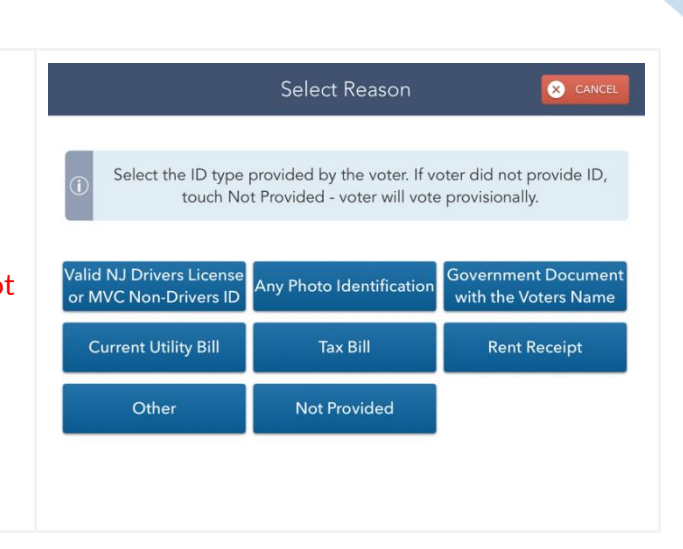

#### <span id="page-26-0"></span>Affirm Address

1. In some cases, the voter must confirm the address on file and complete the paper Affirmation of Residency Form. If the voter's current address is different than the address on file, the voter must vote a Provisional Ballot in their NEW Election District.

> Once the steps above have been completed, touch Get Voter Signature and sign-in as usual.

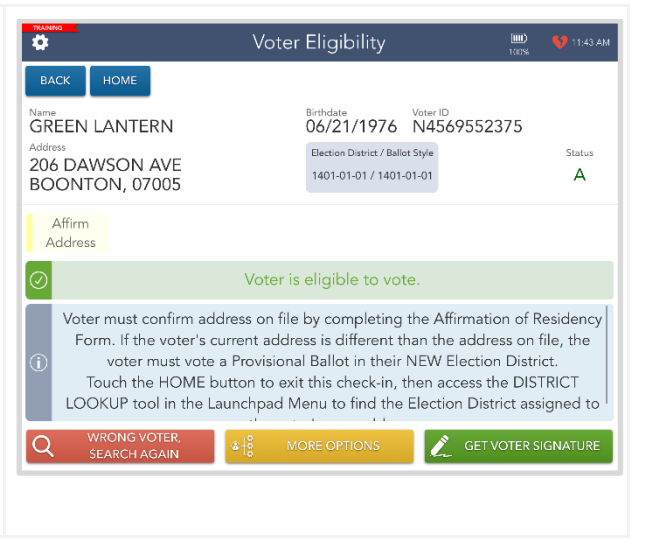

### <span id="page-26-1"></span>District Lookup Tool

1. If a voter walks into your location and is unsure where they should be voting, you can look it up using the District Lookup tool found on the Launchpad.

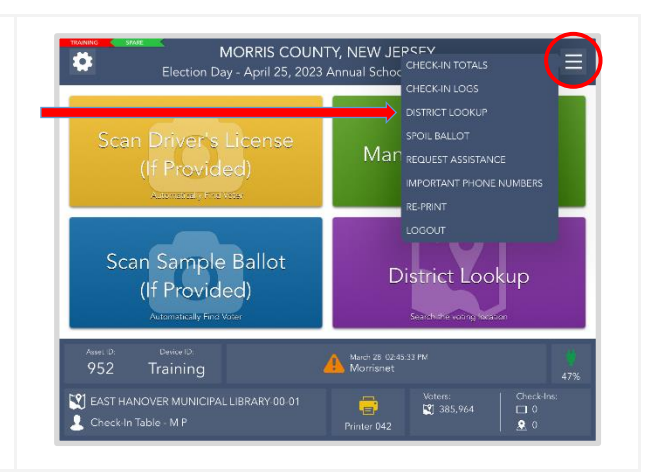

2. You can search for a voters address by typing in their FULL house number and the first three letters of their street name.

 $\bullet$ 

 $BACK$ 

**HOME** 

 $\overline{c}$ 3

HOME

10

 $\omega$  $#$  $\mathfrak{s}$ &

ABC

**BACK** 

 $\frac{1}{2}$  $\%$  House Number Street Name

 $\overline{a}$ 

 $\ddot{}$ 

House Number Street Name  $\circ$  COU

47 Addresses Found

COUNTRY BROOK DR

COUNTRY CLUB DR

COUNTRY CLUB DR

COUNTRY CLUB DR

COUNTRY CLUB DR

COUNTRY CLUB LN

CANCEL

5 6  $\overline{7}$ 8

- 3. A list will appear with all the matches for those search parameters. If the street you need does not come up on the first page, you can use the next page button to look at other matches. Once you find the address you are looking for, select it so it is highlighted blue. Touch the green Continue button.
- 4. The voters' correct voting district will be displayed. Direct the voter to that location by printing them the instructions or sending it directly via email or text message.

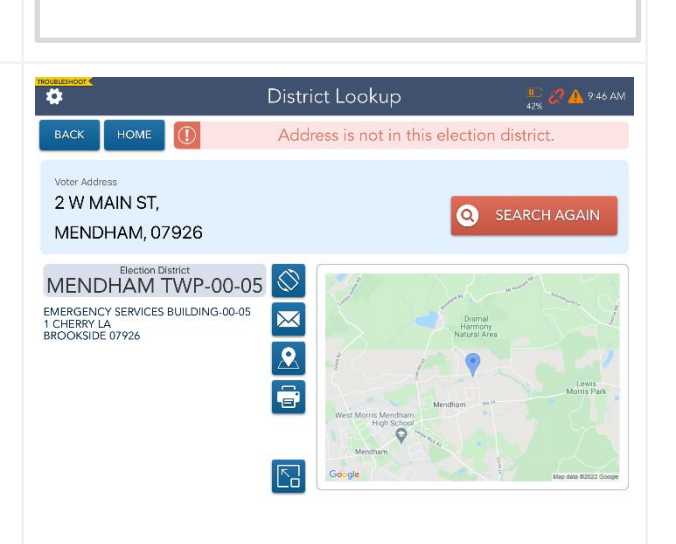

District Lookup

Type in the house number and first three letters of the street name and touch<br>SEARCH.

 $\overline{(}$ 

District Lookup

Type in the house number and first three letters of the street name and touch<br>SEARCH.

MONTVILLE, 07045

CHATHAM, 07928

CHATHAM, 07869

RANDOLPH, 07928

RANDOLPH, 07869

EAST HANOVER, 07936

**O** SEA

9

O SEARCH

NEXT PAGE

1422-00-14 01

1405-00-02 01

1432-00-17 01

1405-00-02 01

1432-00-17 01

1410-00-08 01 CONTINUE

Page 1 of 8

 $\overline{0}$ 

 $\circledcirc$ 

 $$31AM$ 

**3** 8:31 AM

### <span id="page-28-0"></span>Re-Printing a Ballot or Authority Slip

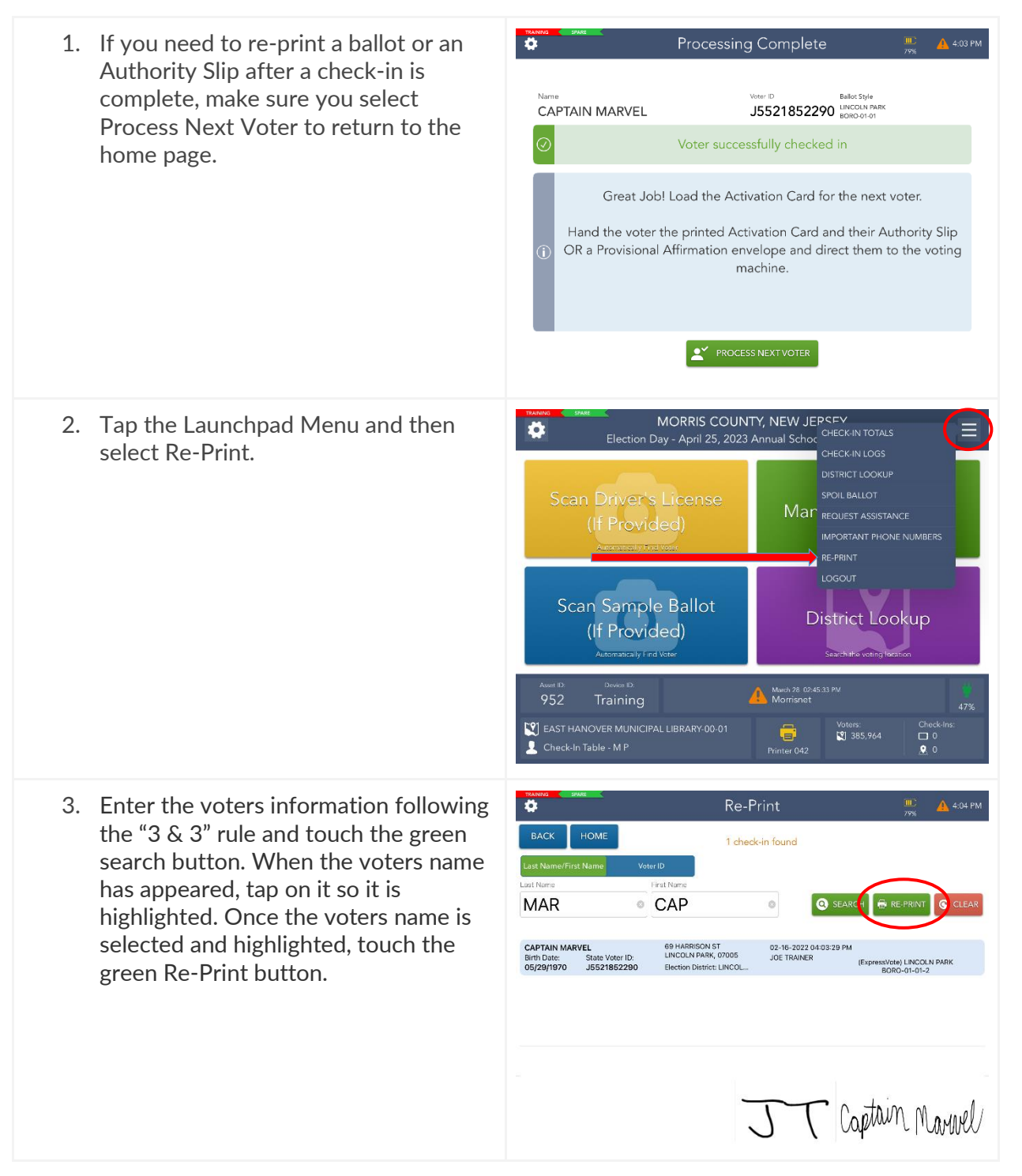

4. Two blue buttons will pop up. If you are re-printing an Activation Card, make sure your ExpressVote printer is loaded with a blank Activation Card, and tap the blue ExpressVote button. If you are re-printing an Authority Slip, tap the blue Voting Authority Slip button and a new one will print.

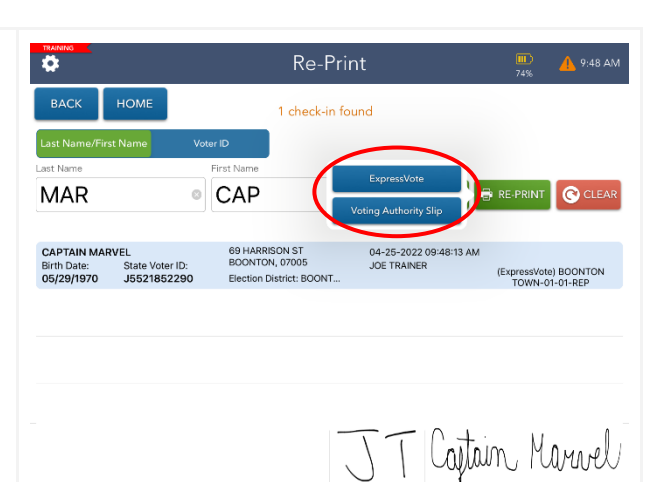

5. When the Activation Card or Authority Slip is finished printing, tap the green Continue button.

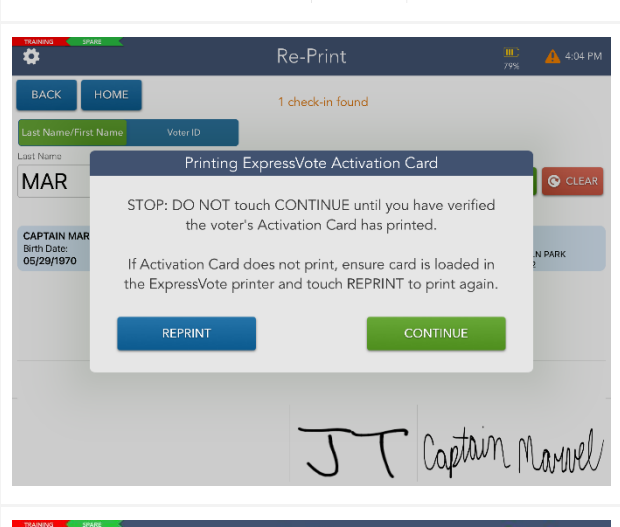

6. Tap the Home button on the top left of the screen to return to the Launchpad.

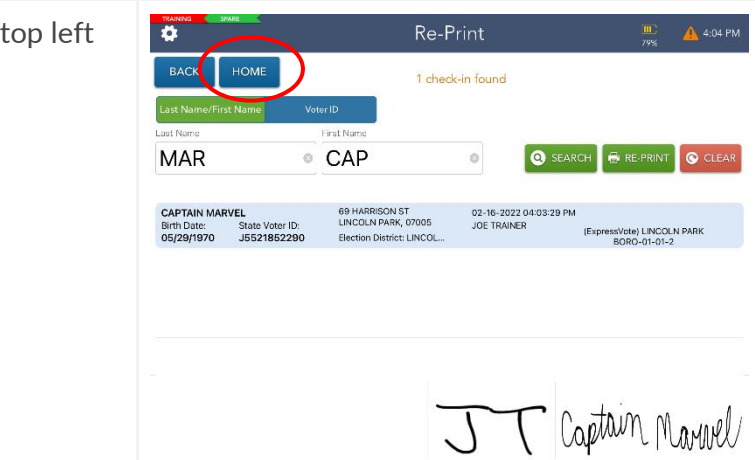

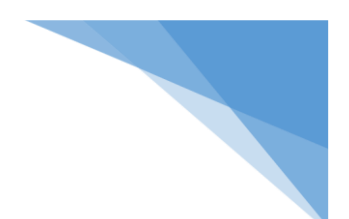

### <span id="page-30-0"></span>Closing the Election

#### ※DO NOT turn off the Nighthawk Router until the ePollbook is done synchronizing.※

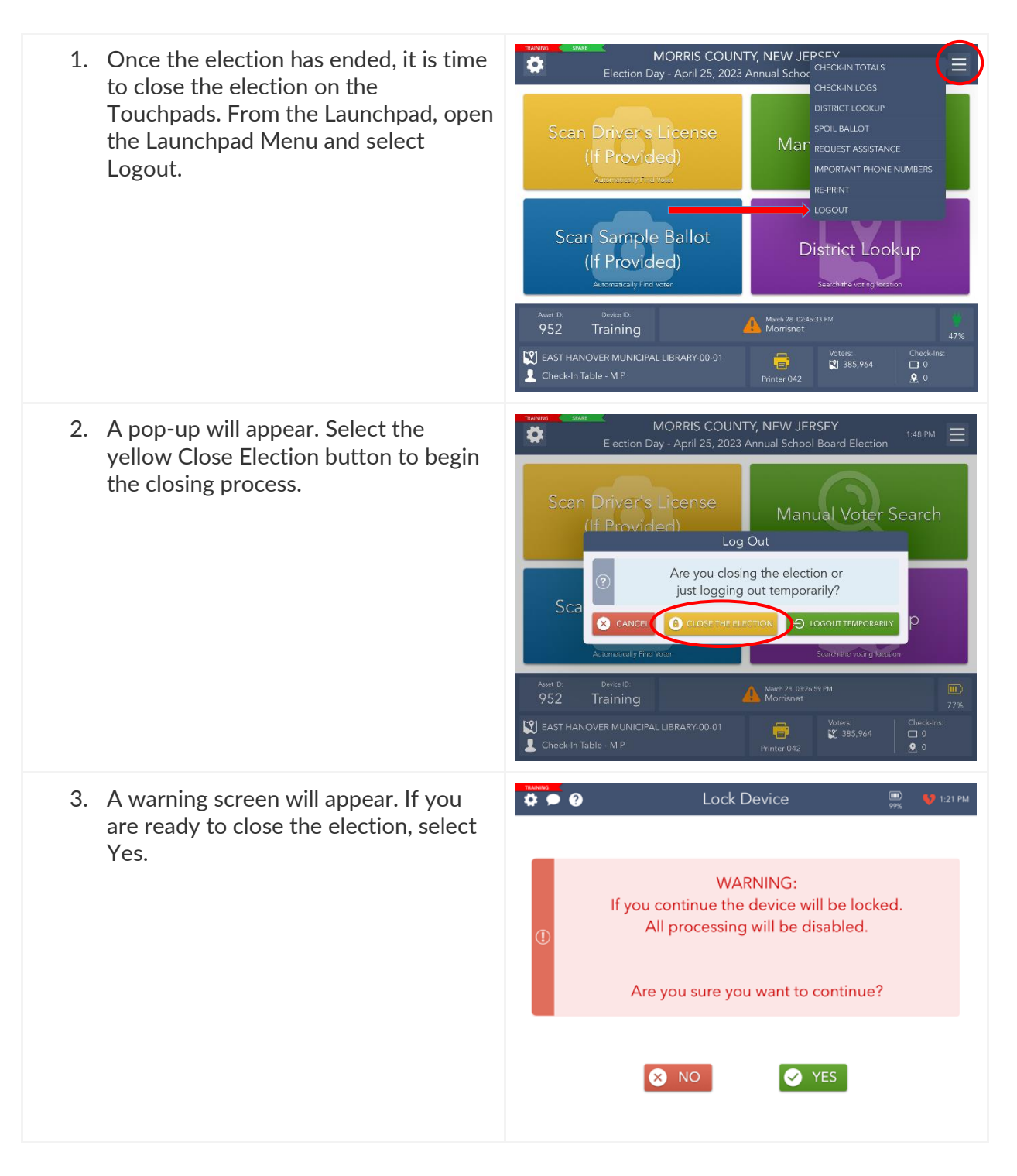

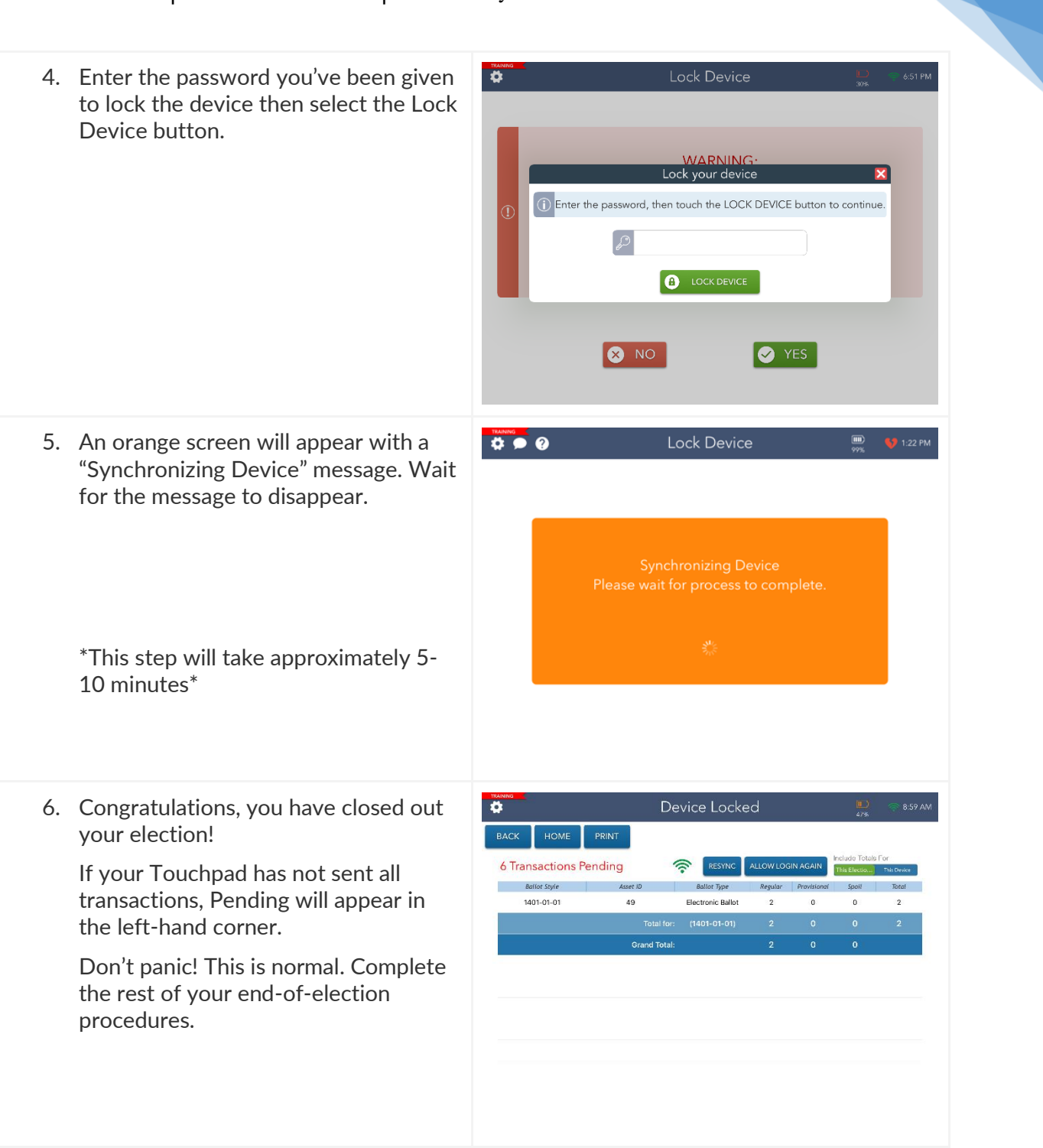

#### <span id="page-32-0"></span>Shut Down

1. Once the election is closed, hold down the power button on the top left corner of the Touchpad.

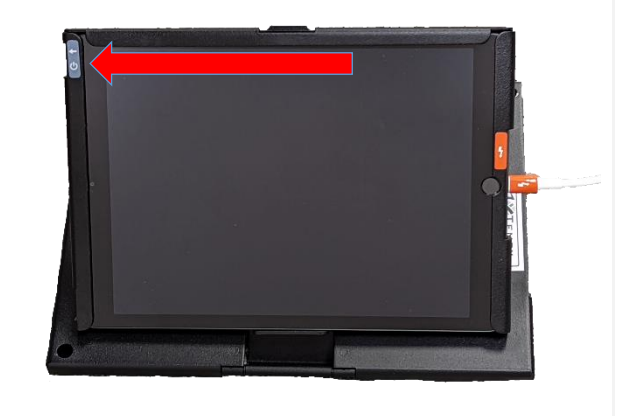

U sleepow

2. The screen will change to show a power button at the top and a bar that says "Slide to Power Off." Drag the power button from left to right to shut down the Touchpad.

- 3. Turn off the Epson printer by pressing the power button on the top right of the device. The lights will turn off when the printer is off.
- 4. Turn off the ExpressVote printer by holding the power button for 5 seconds and then releasing. The lights will turn off when the printer is off.
- 5. Turn off the Router by unplugging it. Re-wrap it in the bubble wrap and return it to the back of the voting machine.

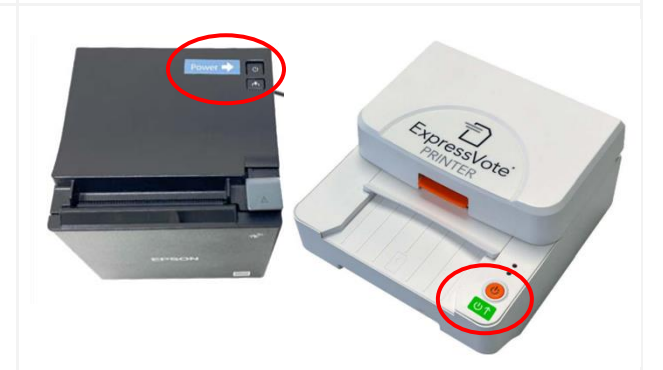

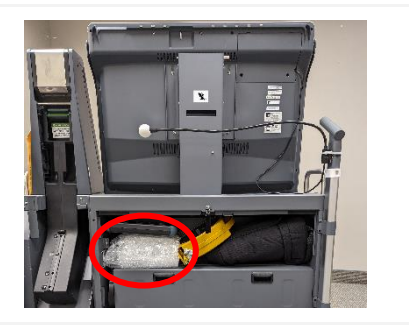

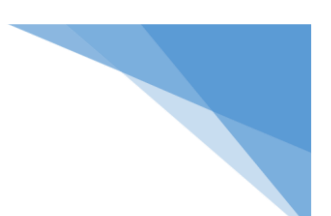

### <span id="page-33-0"></span>Re-Pack the Suitcase

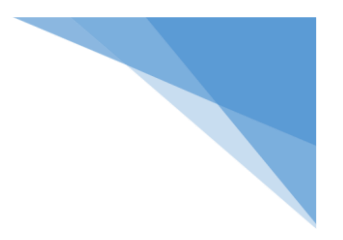

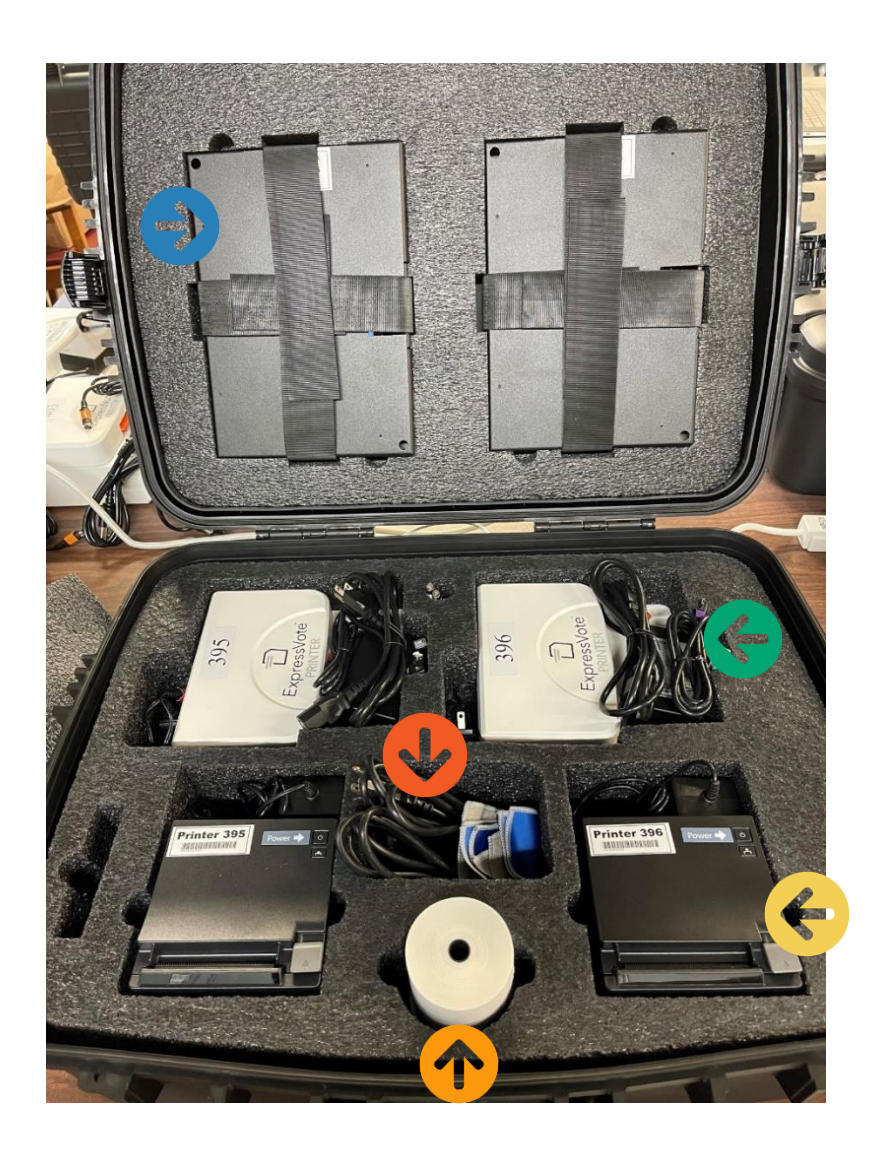

 $\bigodot$  Touchpads Touchpad Cords **Extra Paper Rolls** ExpressVote Printer & Cords **E**pson Printer

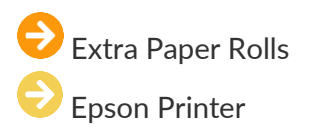

\*If using a Cradlepoint router, please return to the Municipal Clerk with the rest of the election materials.\*

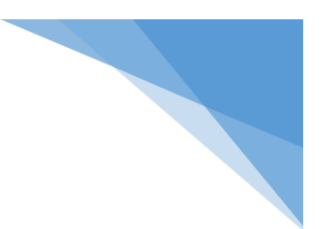

## <span id="page-34-0"></span>Primary Elections

※Primary Elections are different from a General Election because you will see the voter's party affiliation on their voting record※

#### <span id="page-34-1"></span>Affiliating a Voter

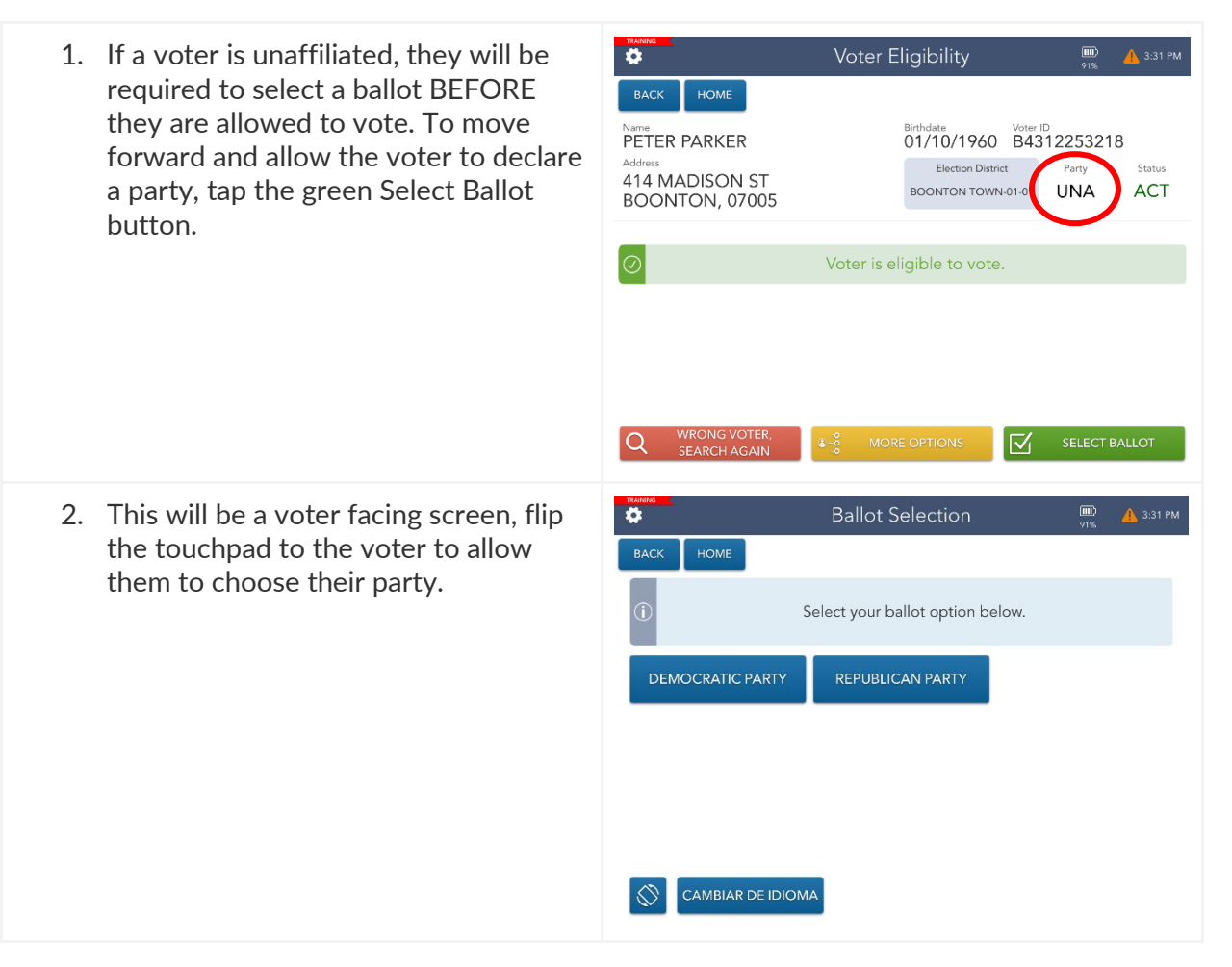

3. Once they select their party, they will be asked to confirm their choice.

4. After their choice is confirmed, the voter will sign and complete the check-in like normal.

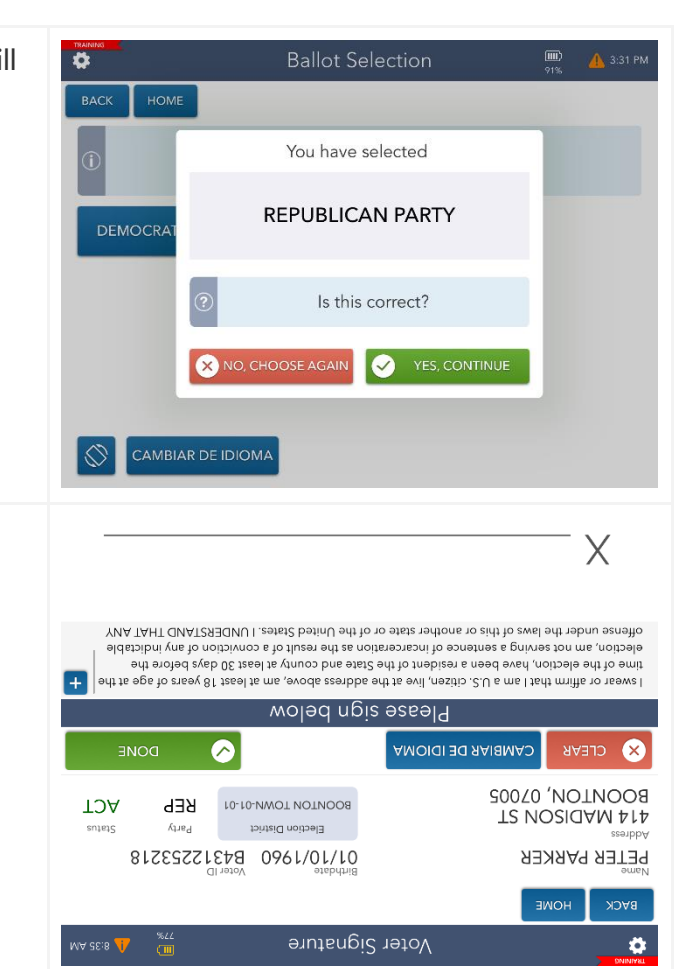

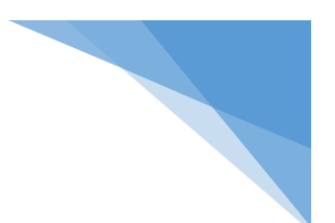

#### <span id="page-36-0"></span>Manual Provisionals

If a voter claims that they do not belong to the party listed on their record, they can vote by Provisional Ballot. To do so, you must issue them a Manual Provisional.

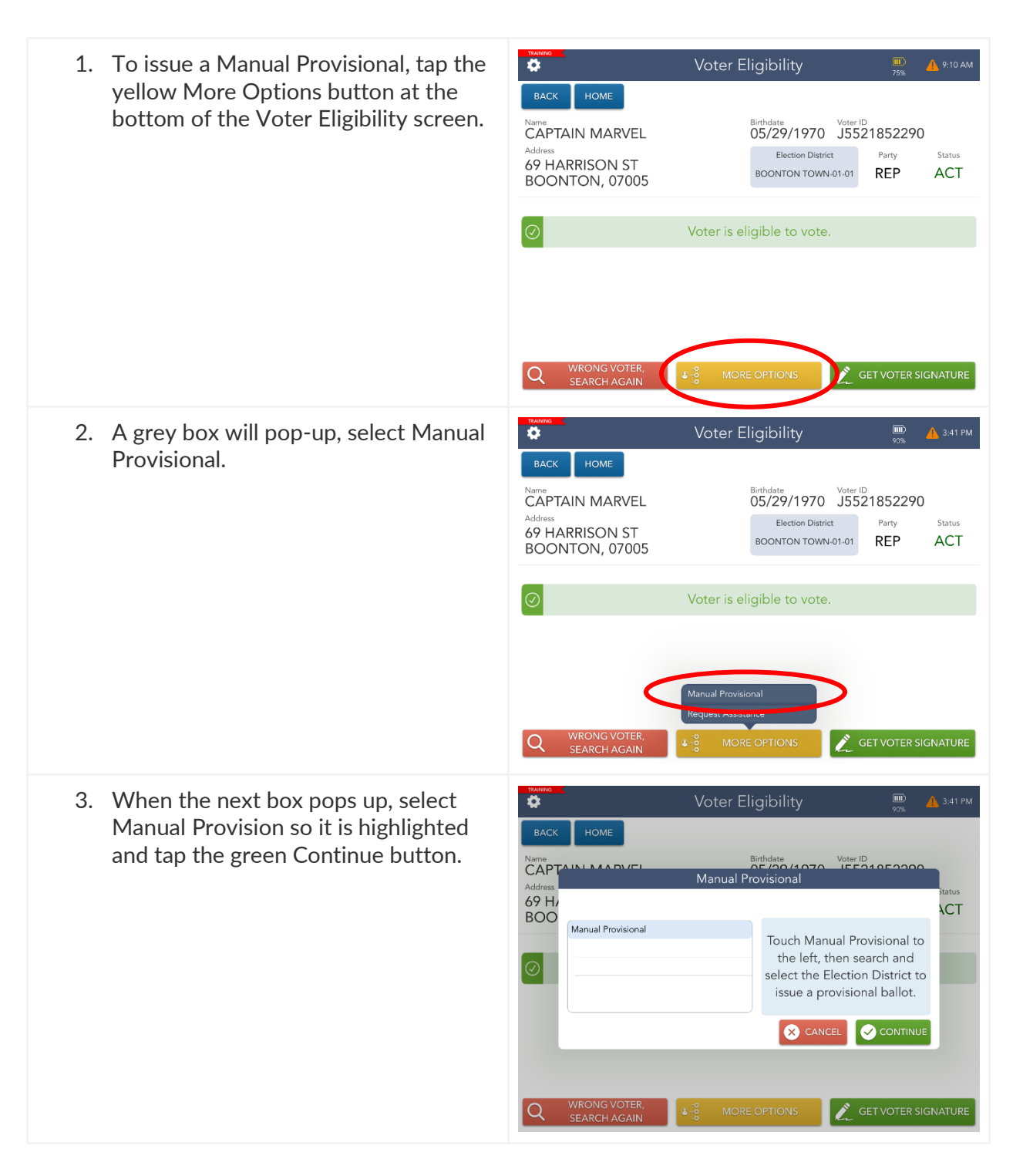

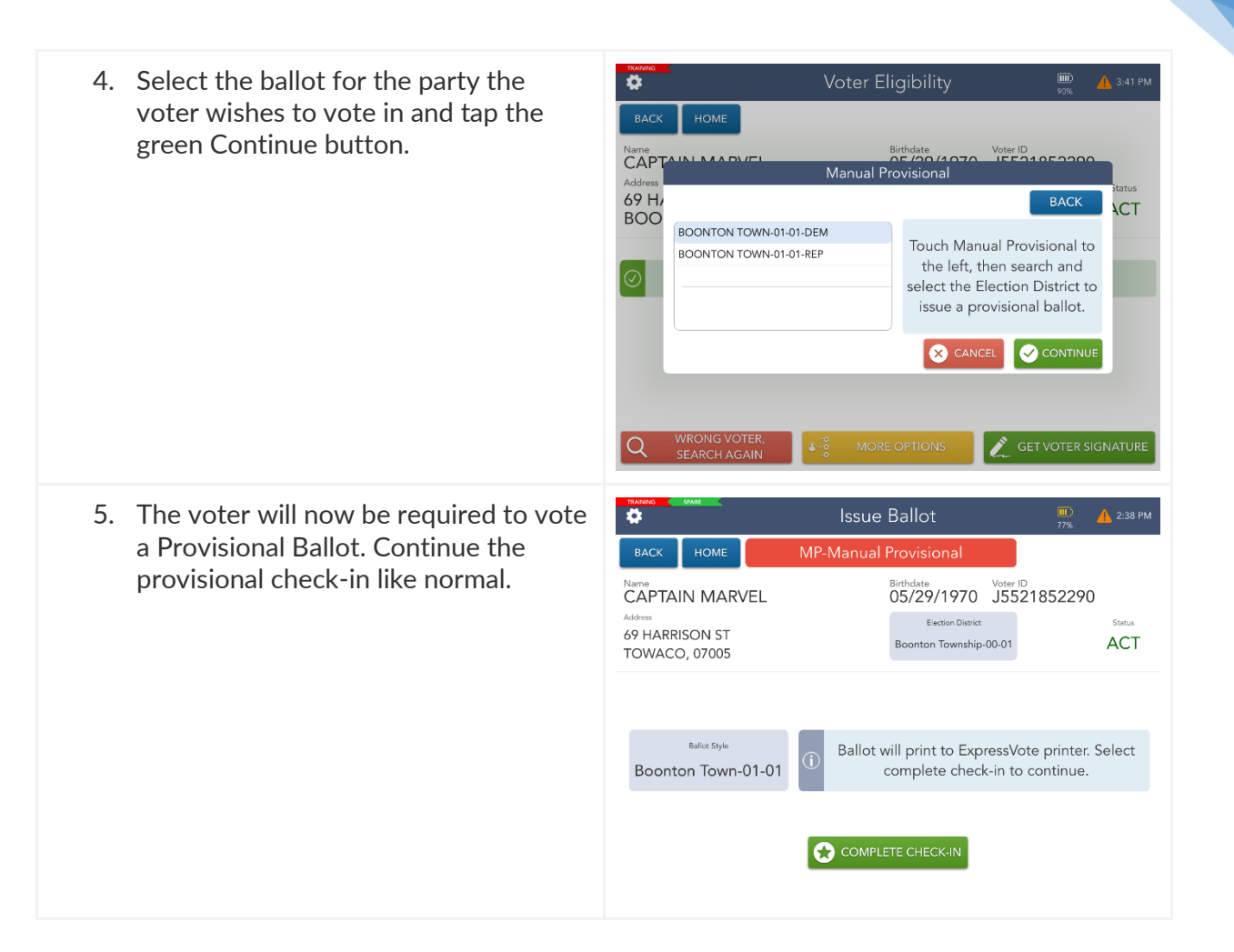

## Provisional Ballot Procedures

## Election Day

### Morris County

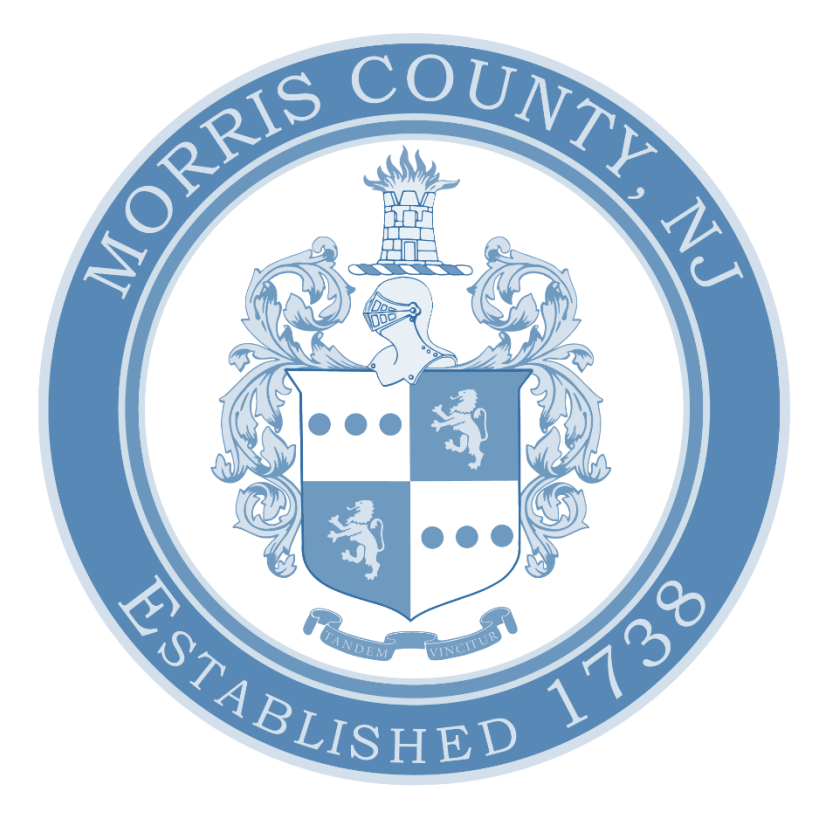

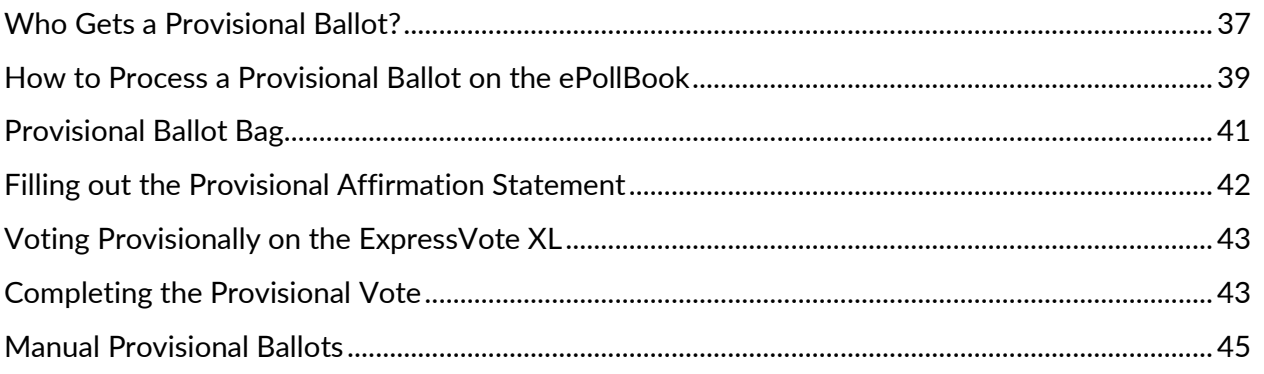

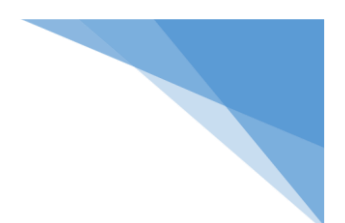

### <span id="page-40-0"></span>Who Gets a Provisional Ballot?

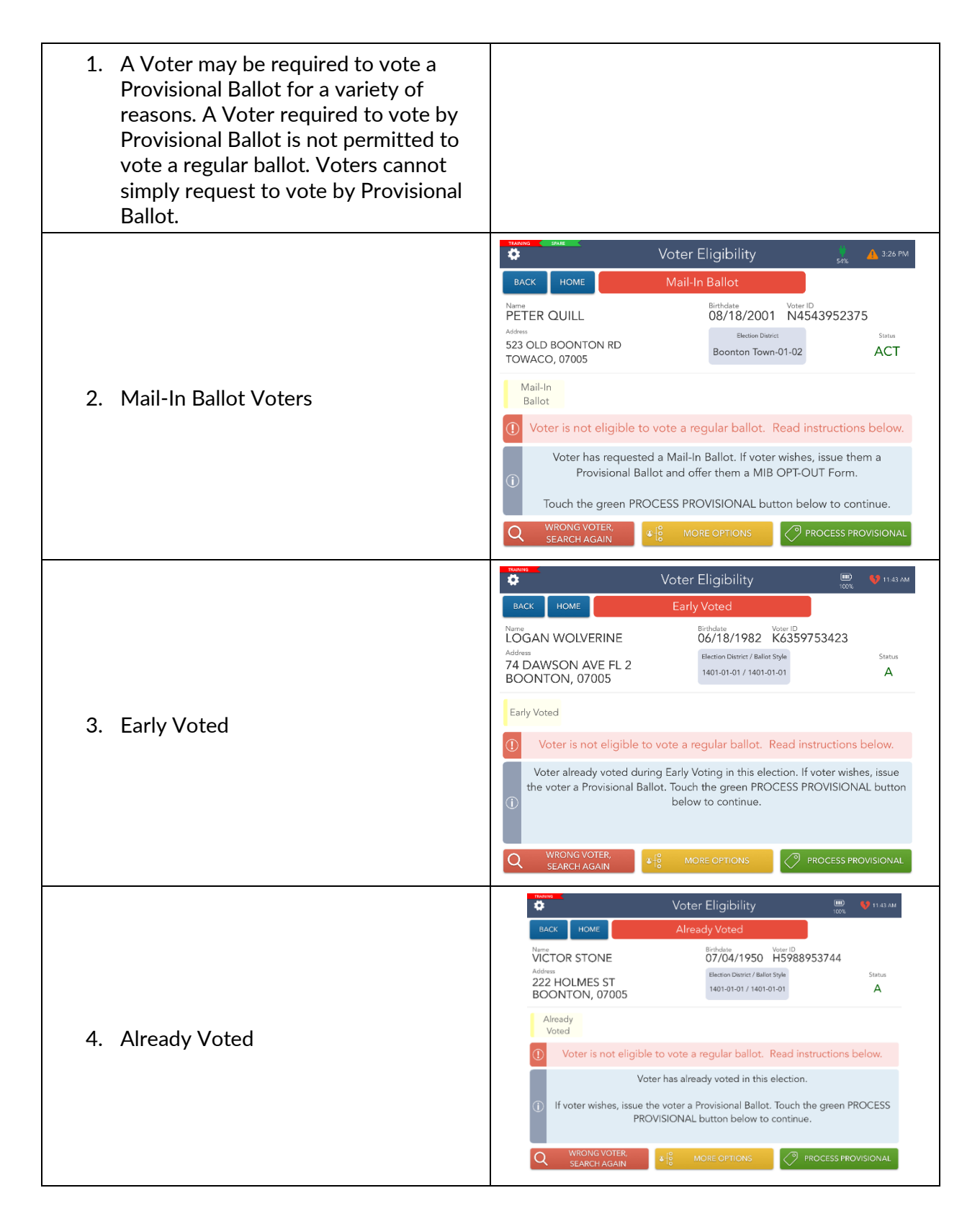

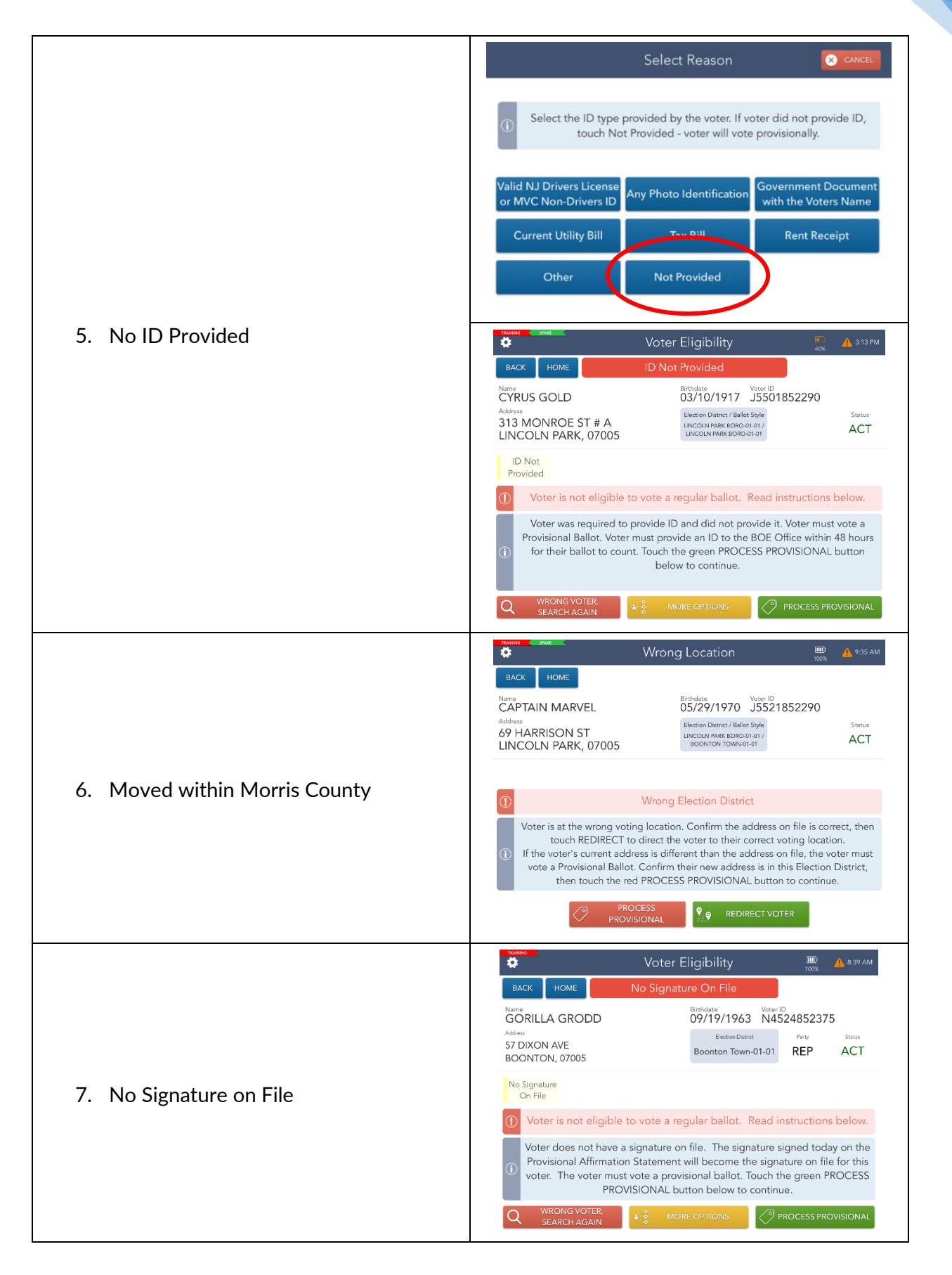

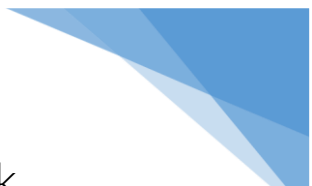

### <span id="page-42-0"></span>How to Process a Provisional Ballot on the ePollbook

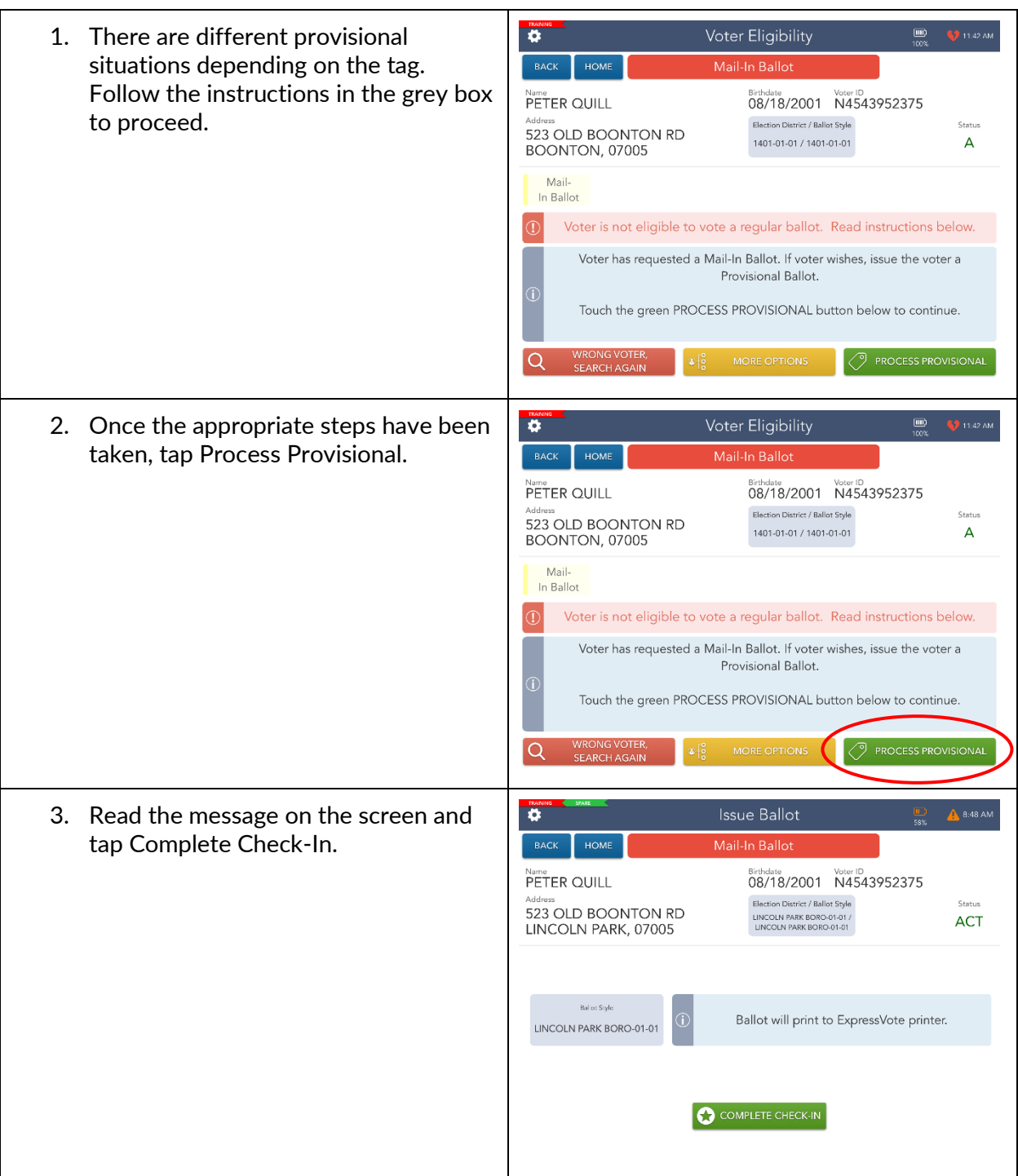

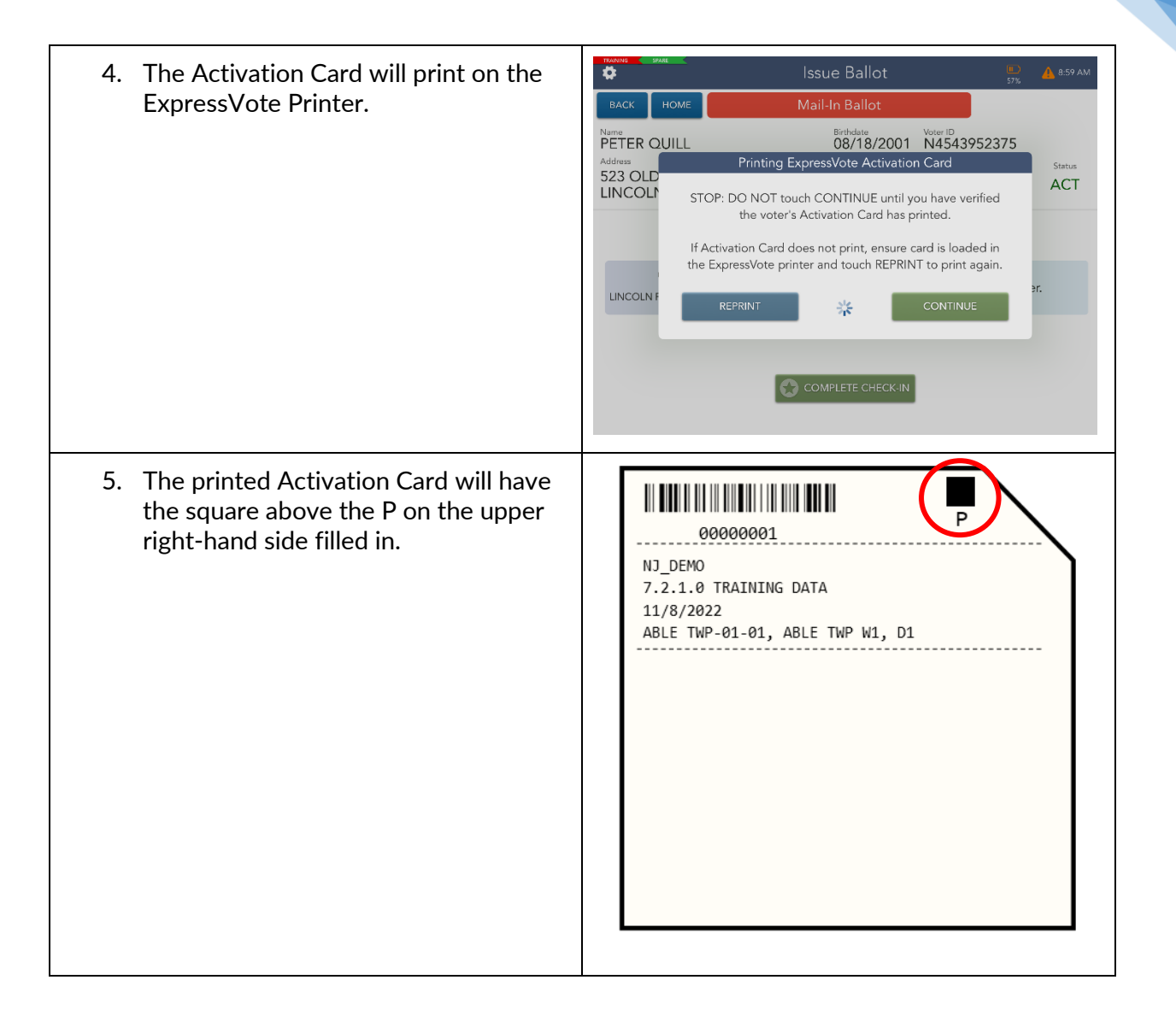

### <span id="page-44-0"></span>Provisional Ballot Bag

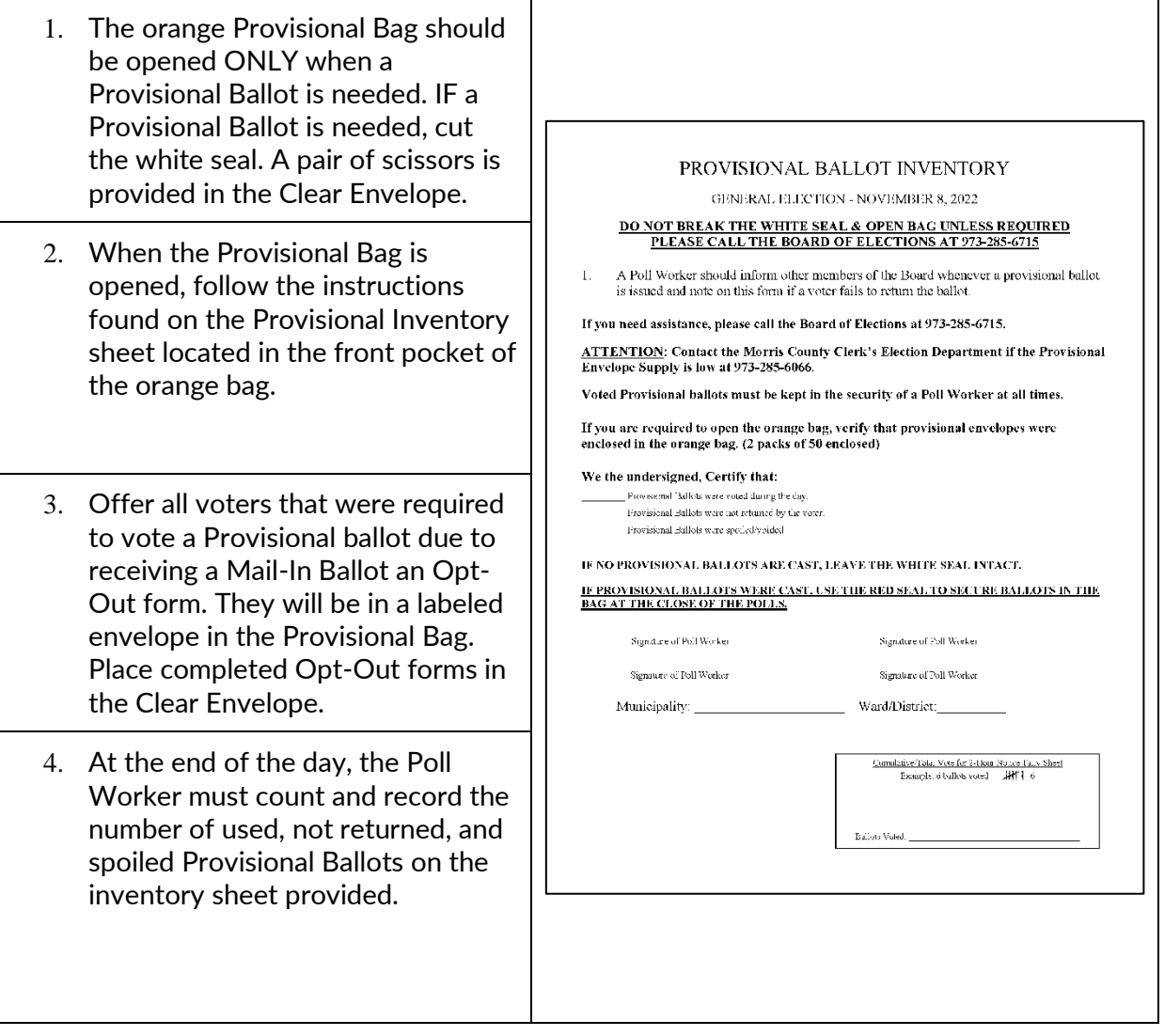

### <span id="page-45-0"></span>Filling out the Provisional Affirmation Statement

<span id="page-45-1"></span>1. After the Voter is handed their **COUNTY OF MORRIS** Activation Card, give them a **New Jersey Provisional Ballot Affirmation Statement PTOVISIONAL DEALIOT ATTIFIED (1011)**<br>
1. **Beads to Freedings Island (1021)**<br>
(a) Mover sittem the dealing them assumes units at early of each<br>  $\Box$  **Projection** information missing from pathbook<br>  $\Box$  (bit set show requi Provisional Affirmation Statement FOR OFFICIAL<br>USE ONLY **ENVELOPE** envelope from the orange Provisional Bag. 2. I am a US citizen  $\boxed{\sum}$  Yes  $\boxed{\longrightarrow}$  No  $\boxed{3}$ . I am 18 or older  $\boxed{\sum}$  Yes  $\boxed{\longrightarrow}$  Ne Ħ 4. Current Name<br>
Last  $\frac{1}{\sqrt{1+\frac{1}{n}}}$  First  $\frac{1}{n}$  First  $\frac{1}{n}$  First  $\frac{1}{n}$  if your name was changed after registering to vote, provide y 2. Direct the Voter to the designated **SEAL** area, instructing them to completely Former Name P Signature of Former No fill out their Provisional Affirmation **COUNT BE SURE** Statement BEFORE they enter the 6. Please Fill Out Only if You Moved within the County after Registering Without<br>Notifying Election Office voting booth NOT vious Home Address Municipality Zin Code VOTE TO Date of Birth Month  $\boxed{ \otimes \otimes$  Day  $\boxed{ \vdash \otimes }$  Year  $\boxed{2 \otimes \otimes \cdots }$  8. Gender Female  $\boxed{ \otimes }$  Male  $\boxed{\otimes }$ 7. But of the Moon-Nilla Day Like Wirk (1980)<br>
Wirk (1981)<br>
R. S. M. Driver's License (BUP) are MCR and Direct BI (BDF) Runder<br>
III (1981) (2013) (2013) (2013) (2013) (2013)<br>
Highland Roman Papel Book (2013) – (2014) (201 **YOUR** FOR 10. I affirm that I do not have a DL#/ID# or SS# 11. Political Party<br>Required for primary election only; Optional for all other elections. ORDER **12. Voire Becharation** – I swear or affirm that I am a U.S., othern, live at the address above, am at least 18. If you're O go at the set of the second on the set of the set of the set of the set of the set of the second 書 UP TO STS.000. IMPRESORMENT UP TO FIVE YEARS, O  $21112011$ providing assistance 3. Under no circumstances should the Voter bring a writing instrument into the Voting Booth.

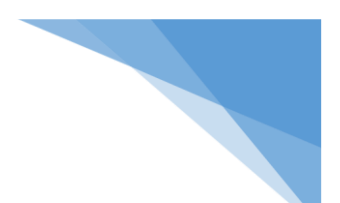

### Voting Provisionally on the ExpressVote XL

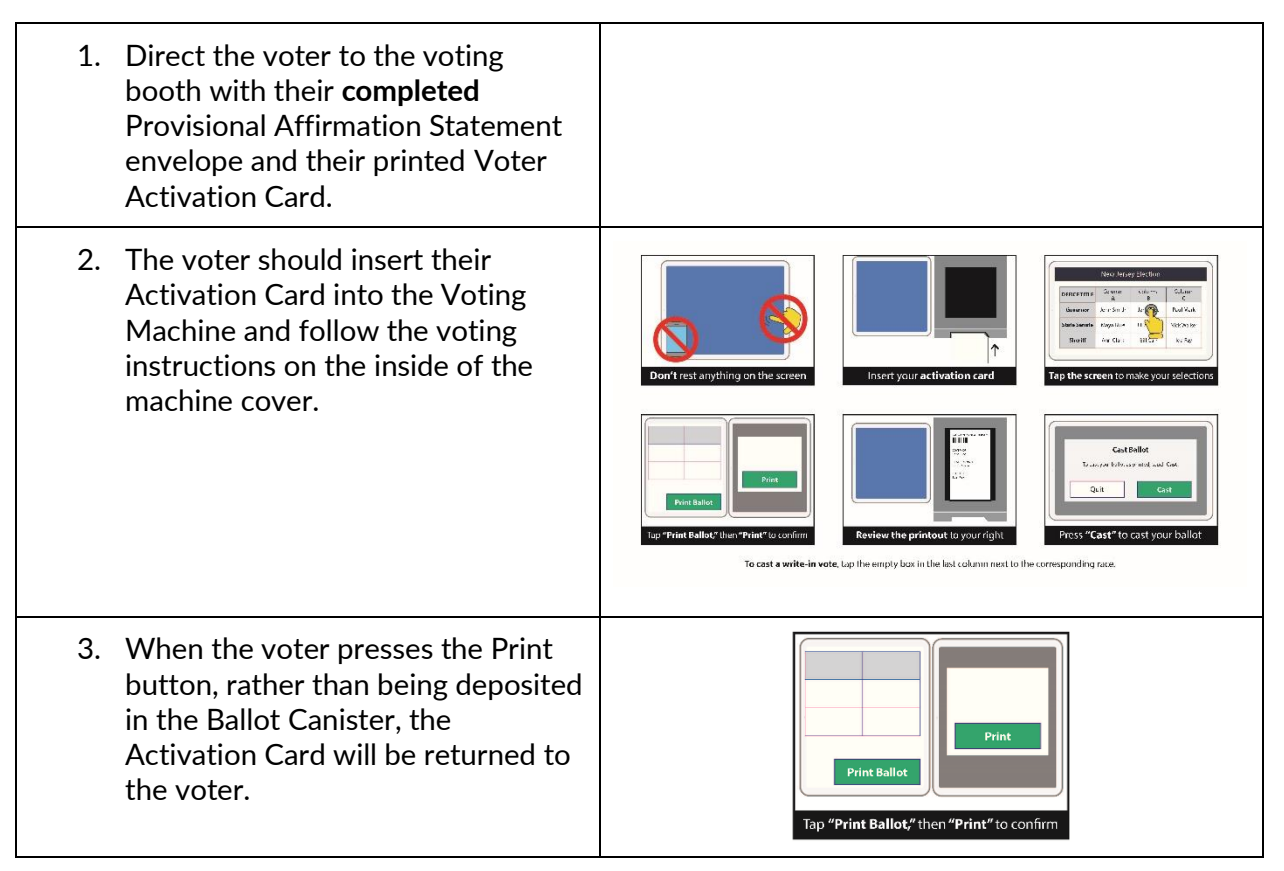

### <span id="page-46-0"></span>Completing the Provisional Vote

1. When the voter has retrieved their voted Activation Card from the Paper Path Module, they should fold it in half and place it in their completed Provisional Affirmation Statement envelope.

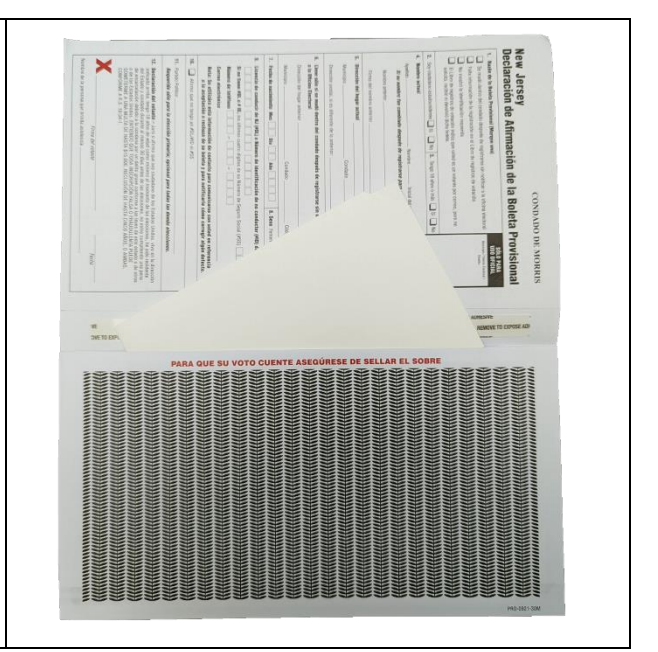

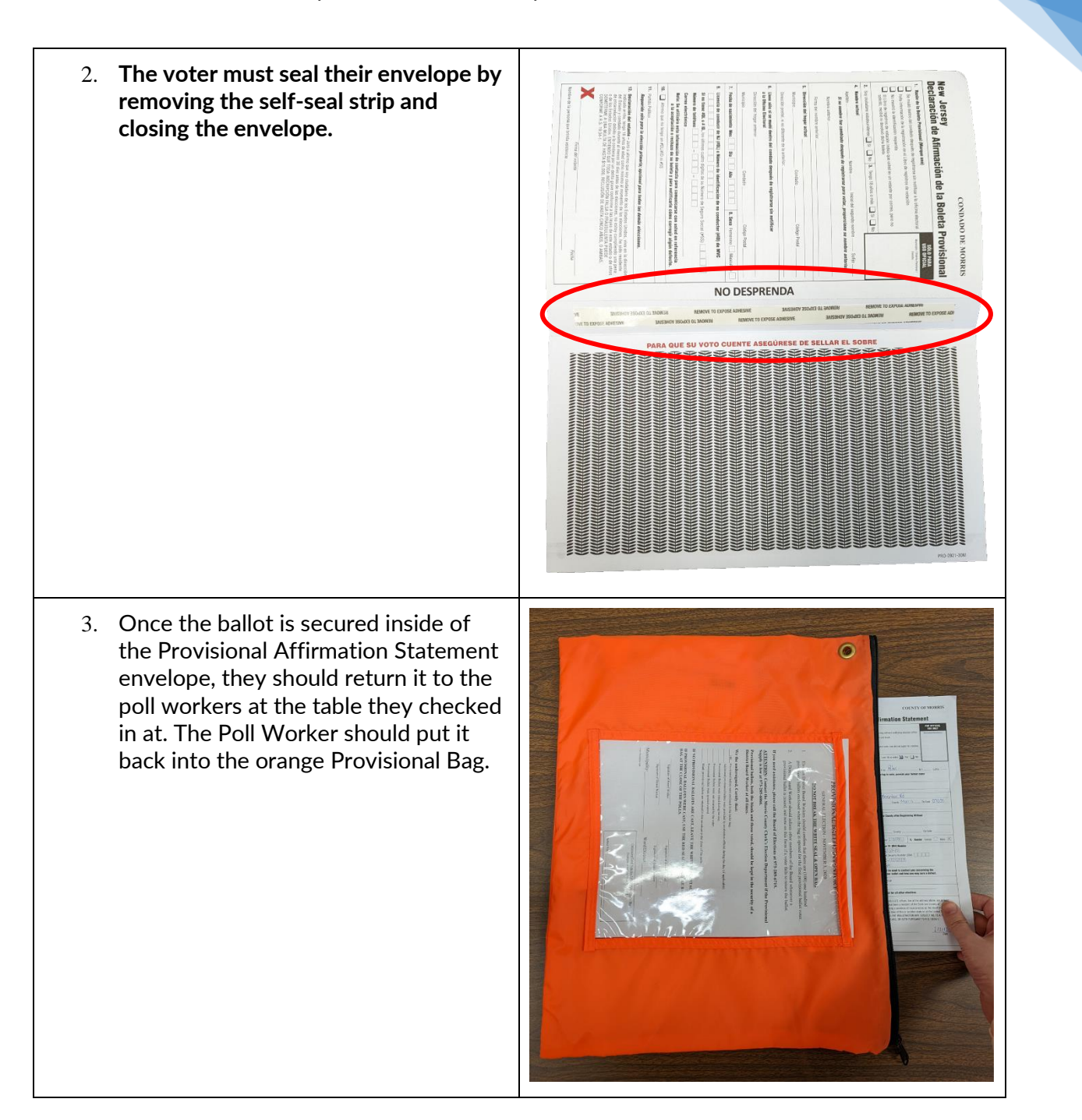

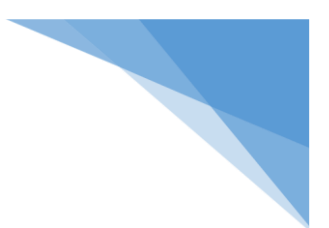

### <span id="page-48-0"></span>Manual Provisional Ballots

#### ※You will need to issue a Manual Provisional Ballot if a voter is challenged and required to vote via Provisional Ballot.※

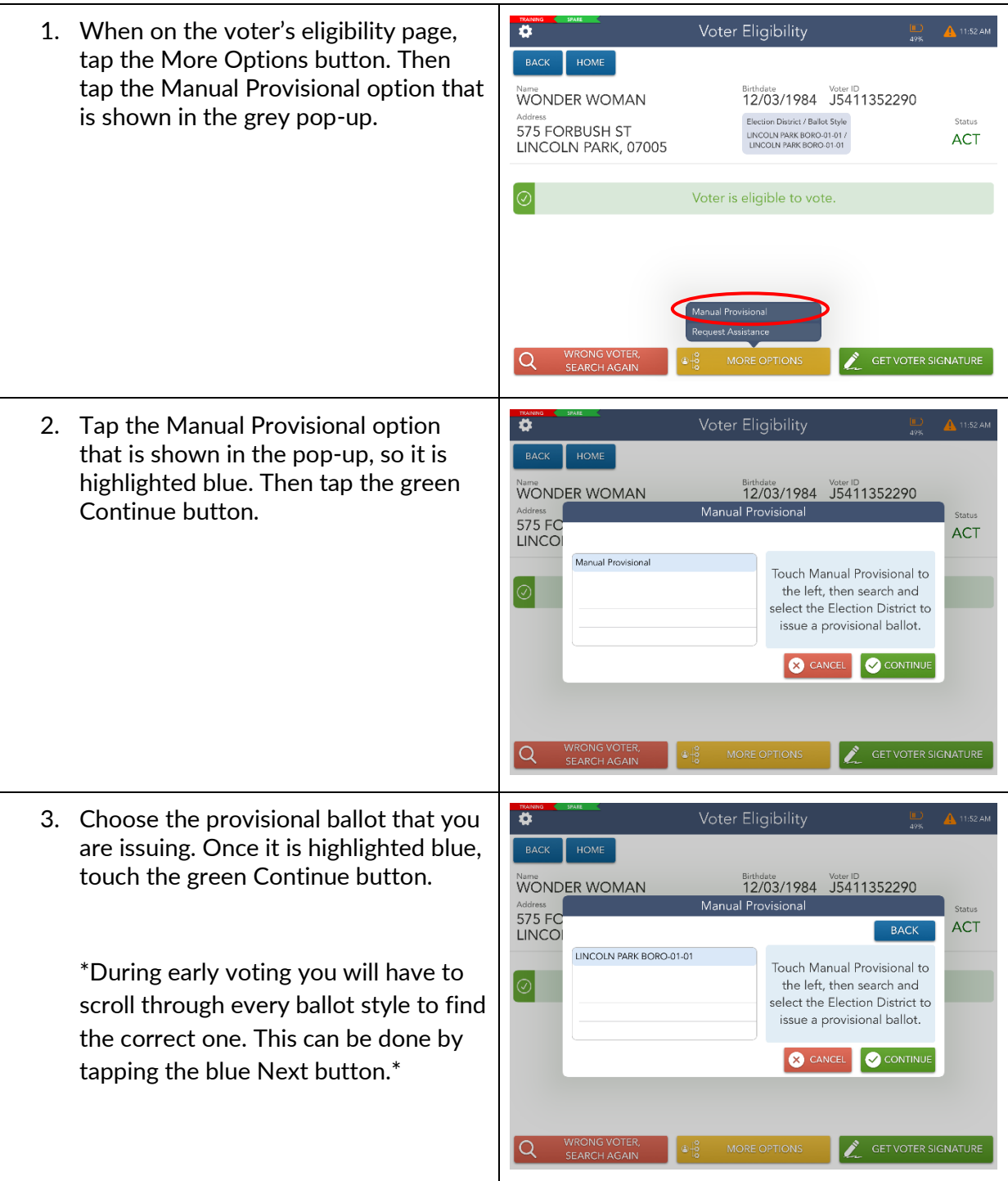

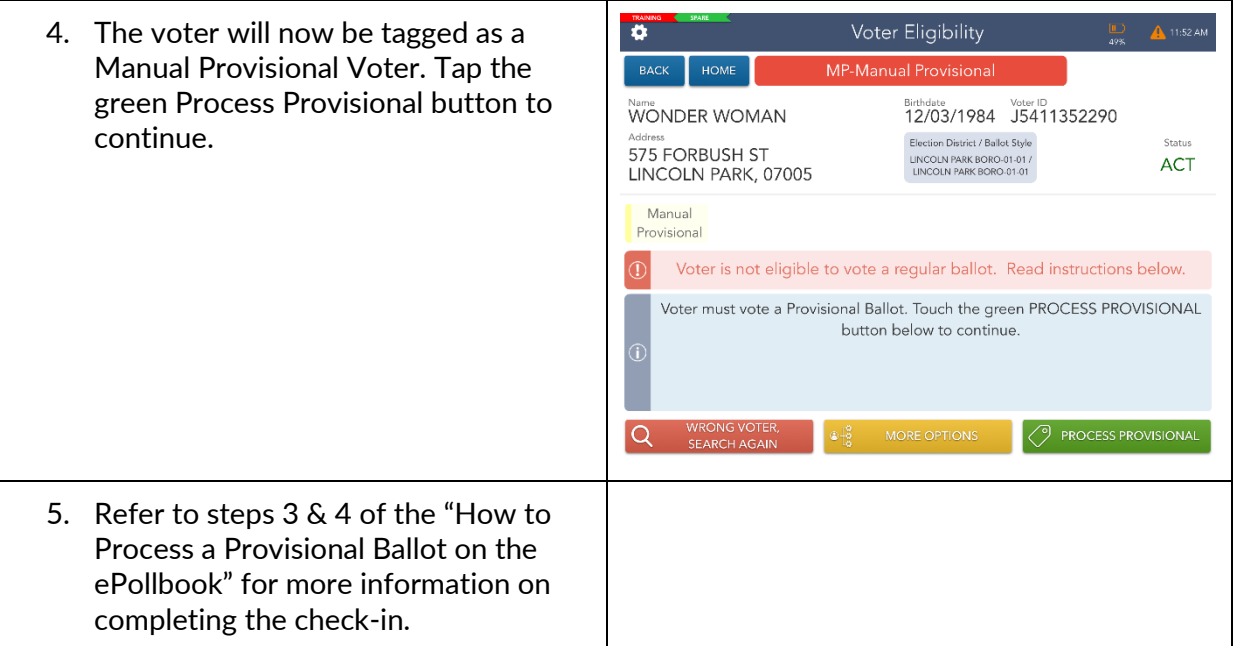

# Spoiling a Ballot Procedures

## Election Day

Morris County

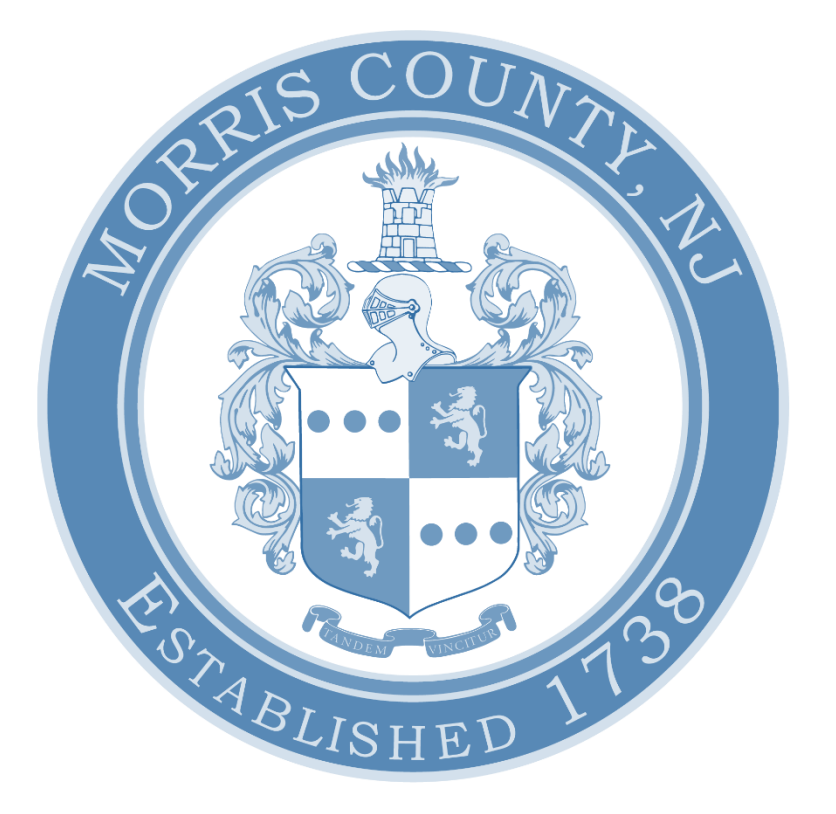

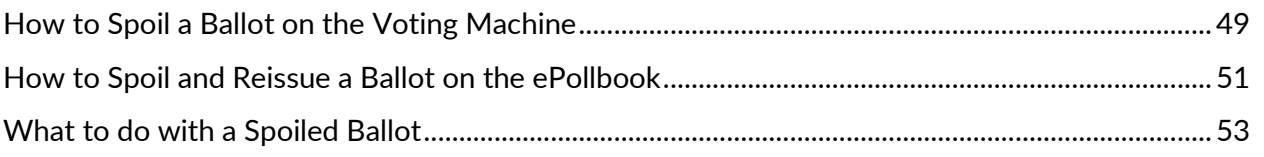

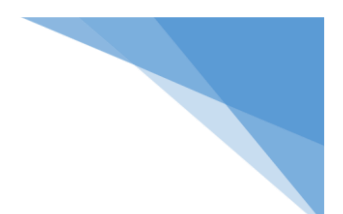

### <span id="page-52-0"></span>How to Spoil a Ballot on the Voting Machine

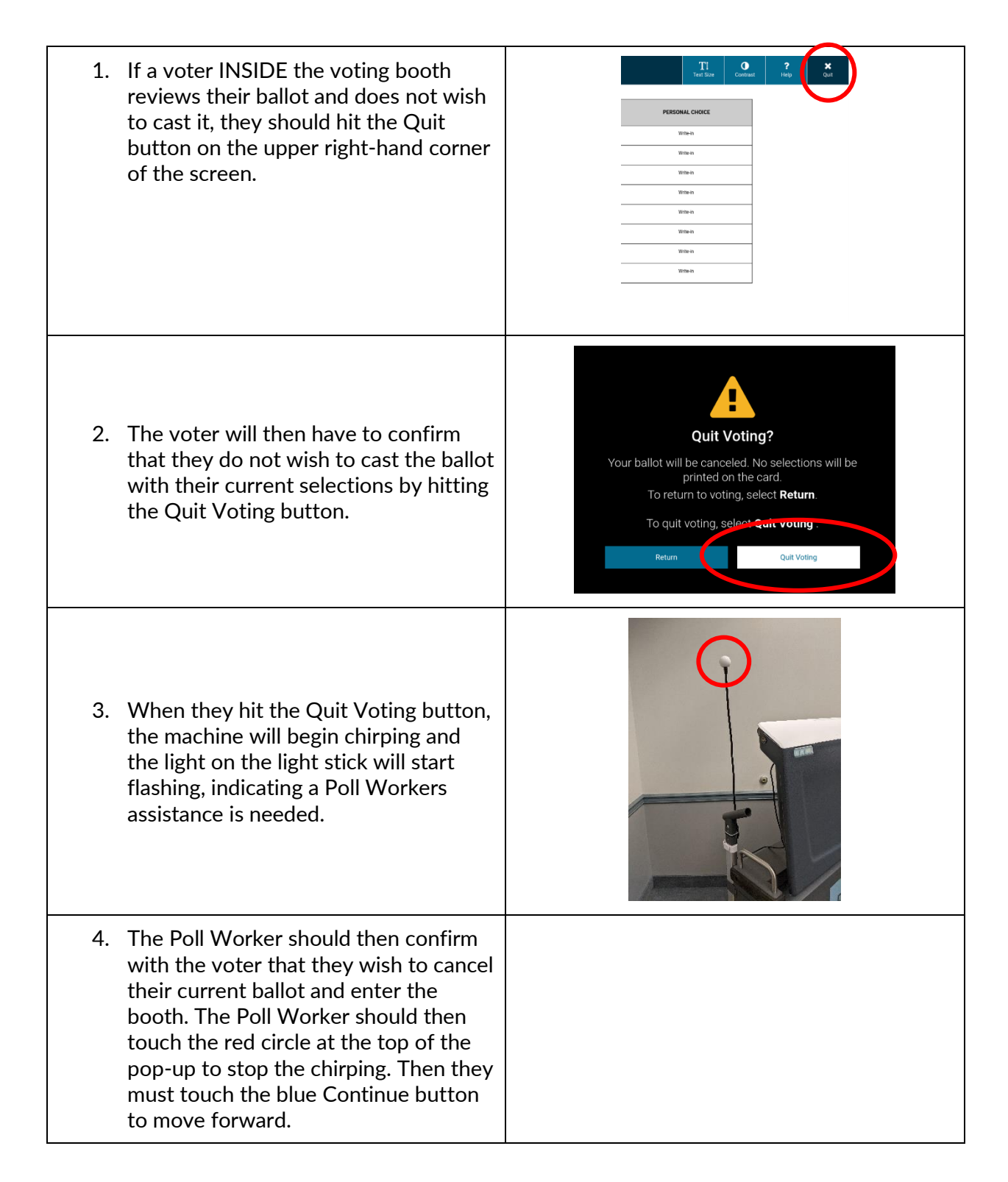

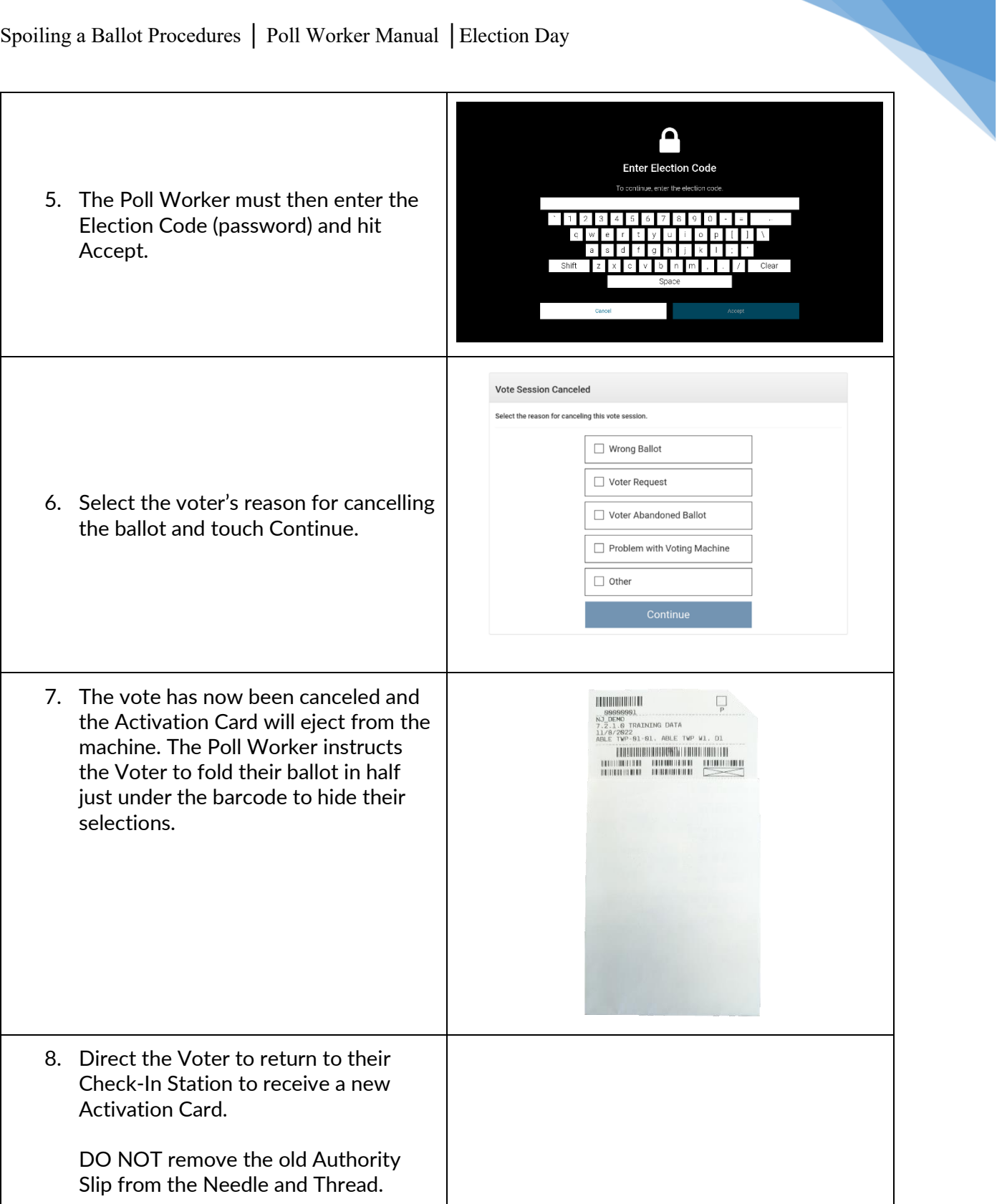

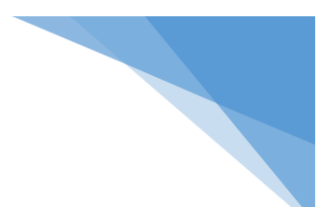

### <span id="page-54-0"></span>How to Spoil and Reissue a Ballot on the ePollbook

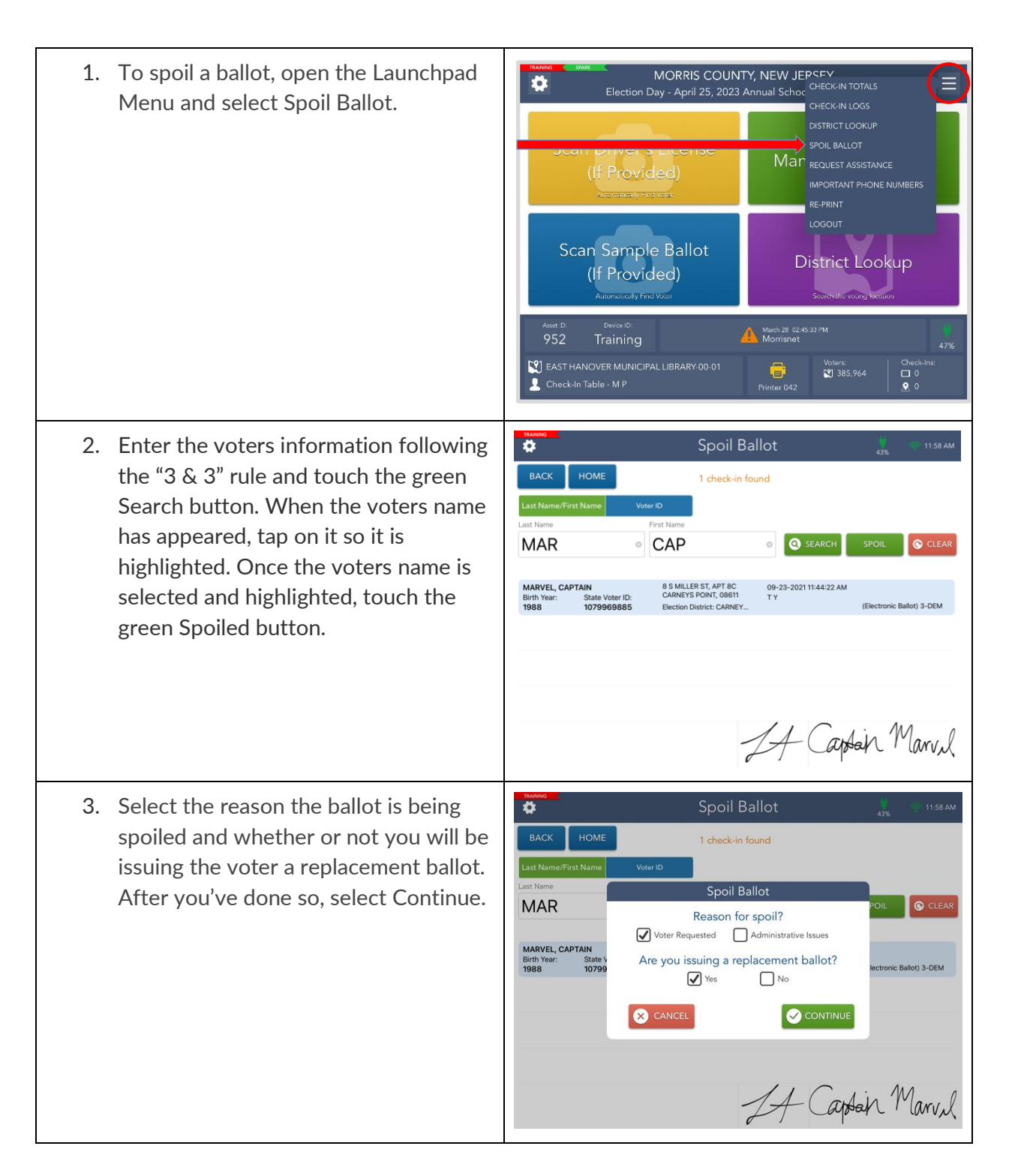

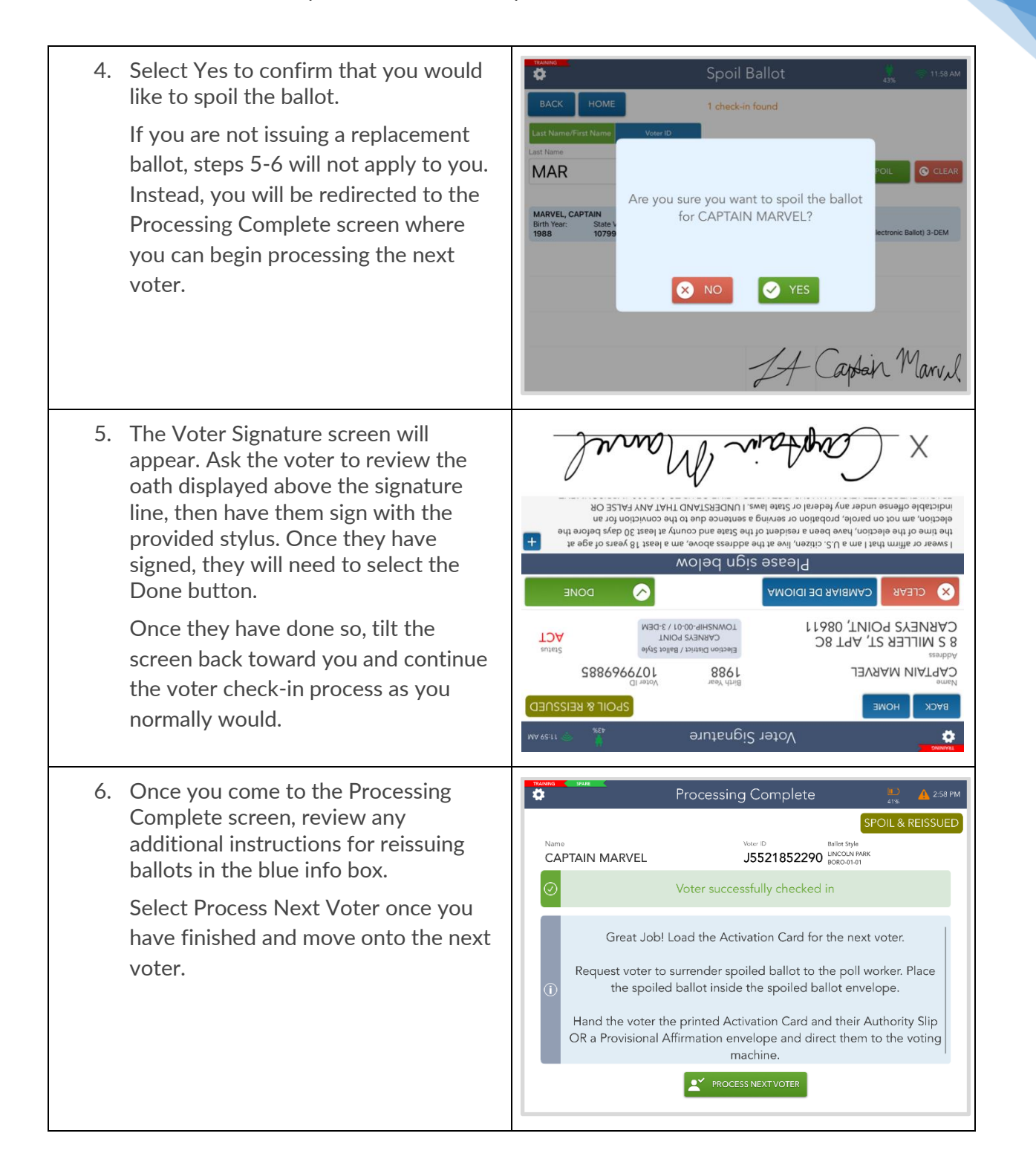

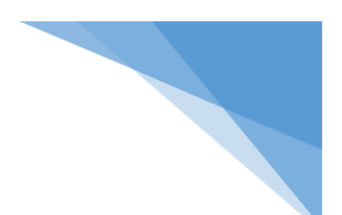

### <span id="page-56-0"></span>What to do with a Spoiled Ballot

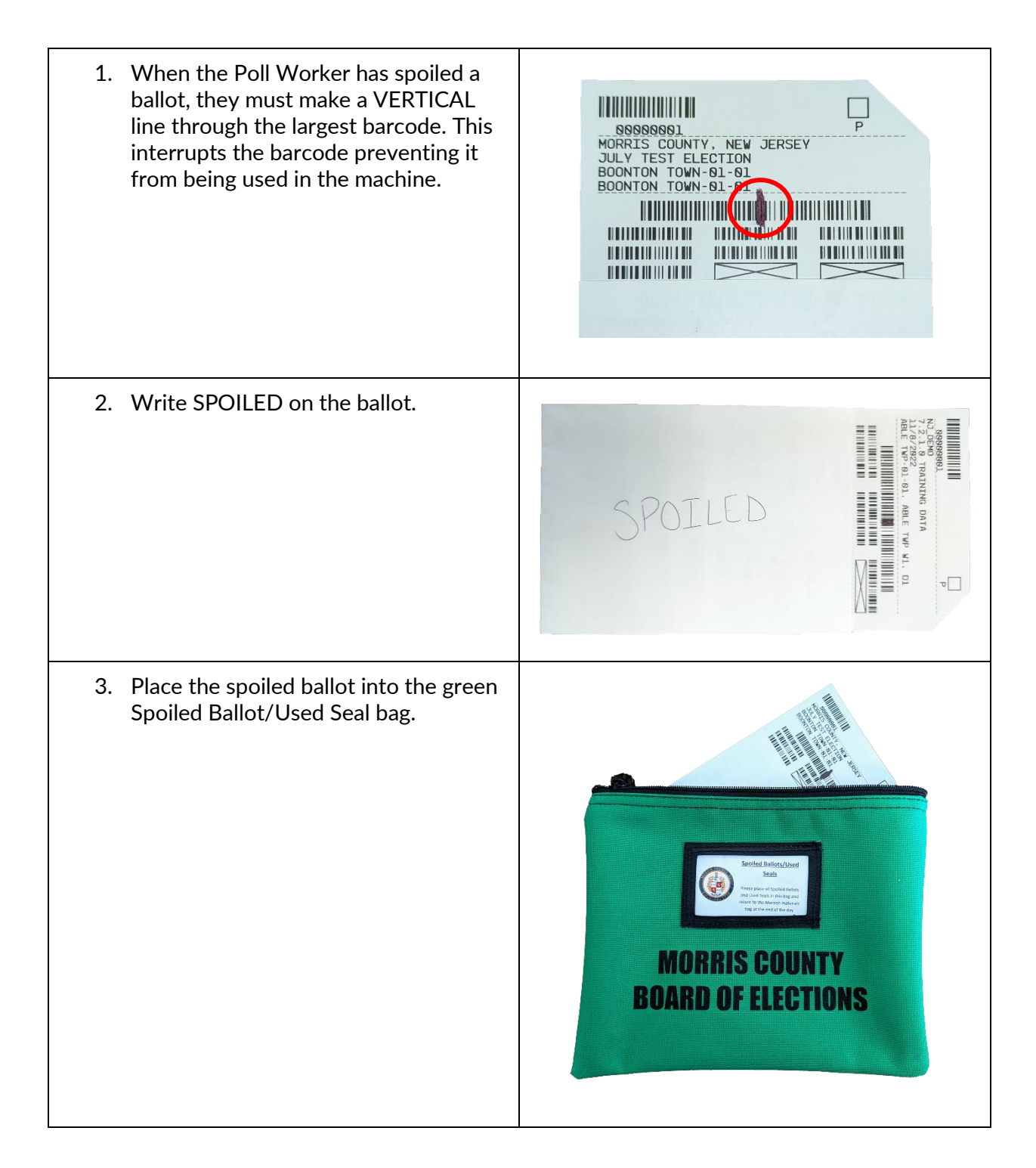

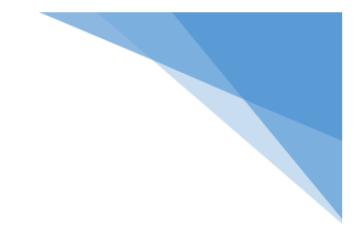

#### THIS PAGE WAS INTENTIONALLY LEFT BLANK

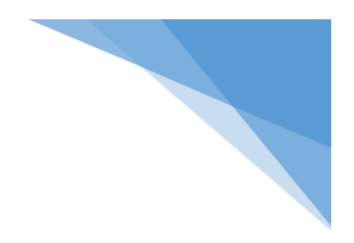

## Troubleshoot Guide

## Election Day

### Morris County

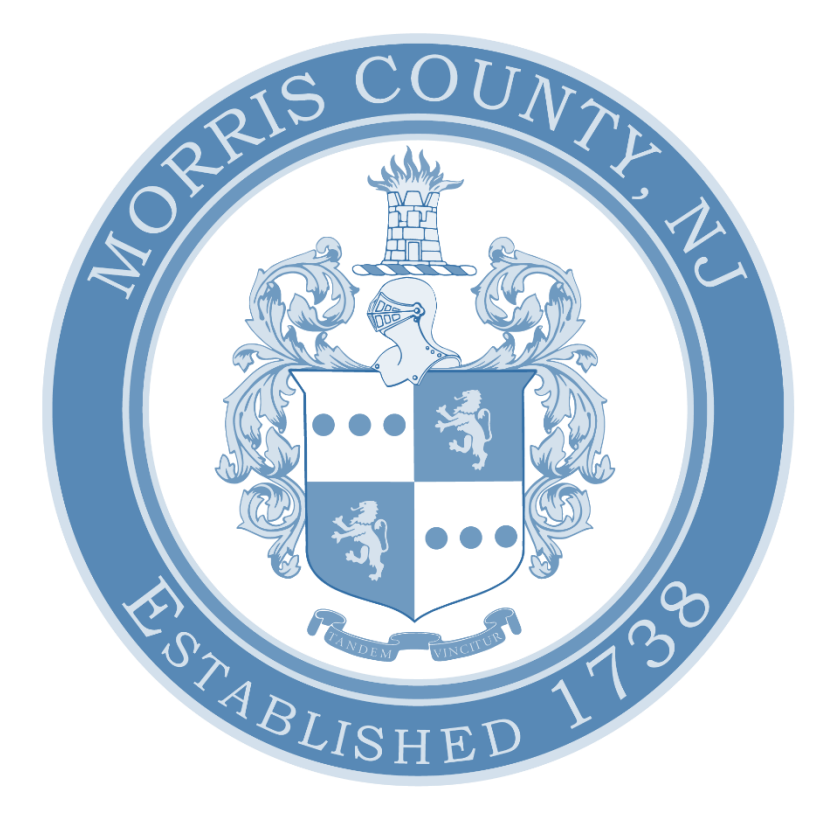

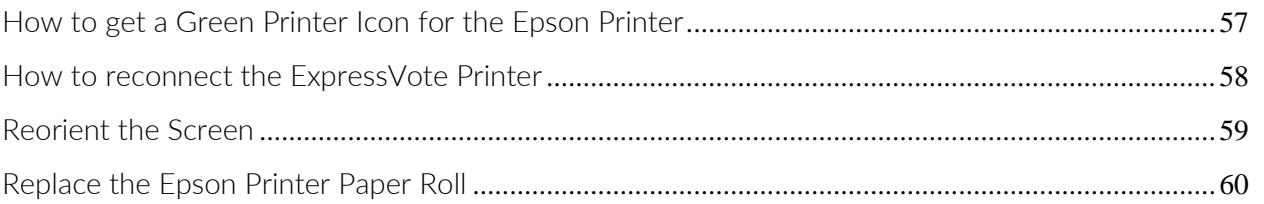

<span id="page-60-0"></span>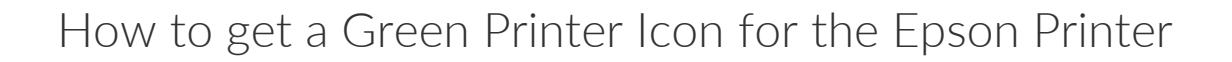

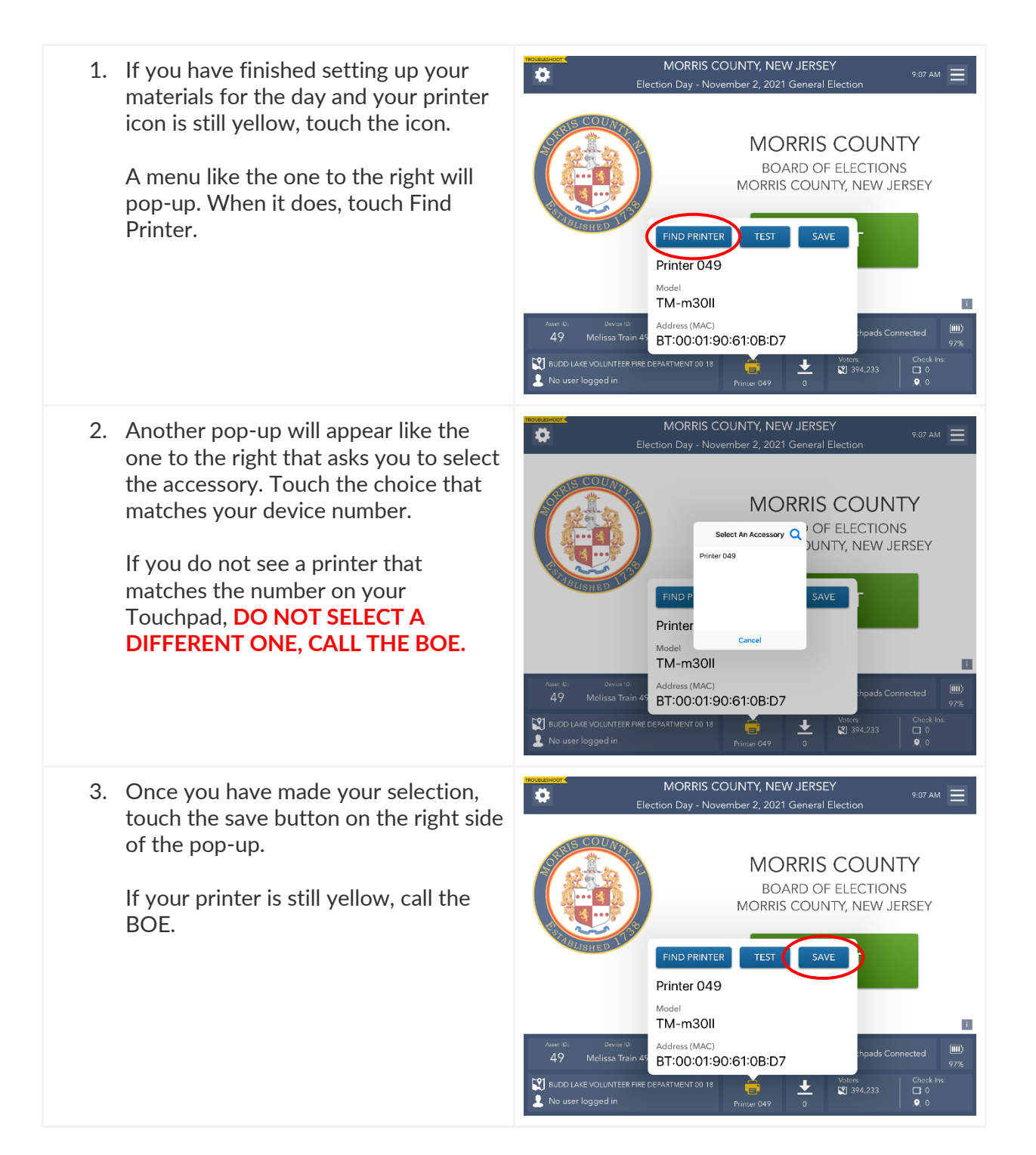

#### <span id="page-61-0"></span>How to reconnect the ExpressVote Printer

※ If at any point during setup, or throughout the day, your ExpressVote printer disconnects, follow these steps to troubleshoot it.※

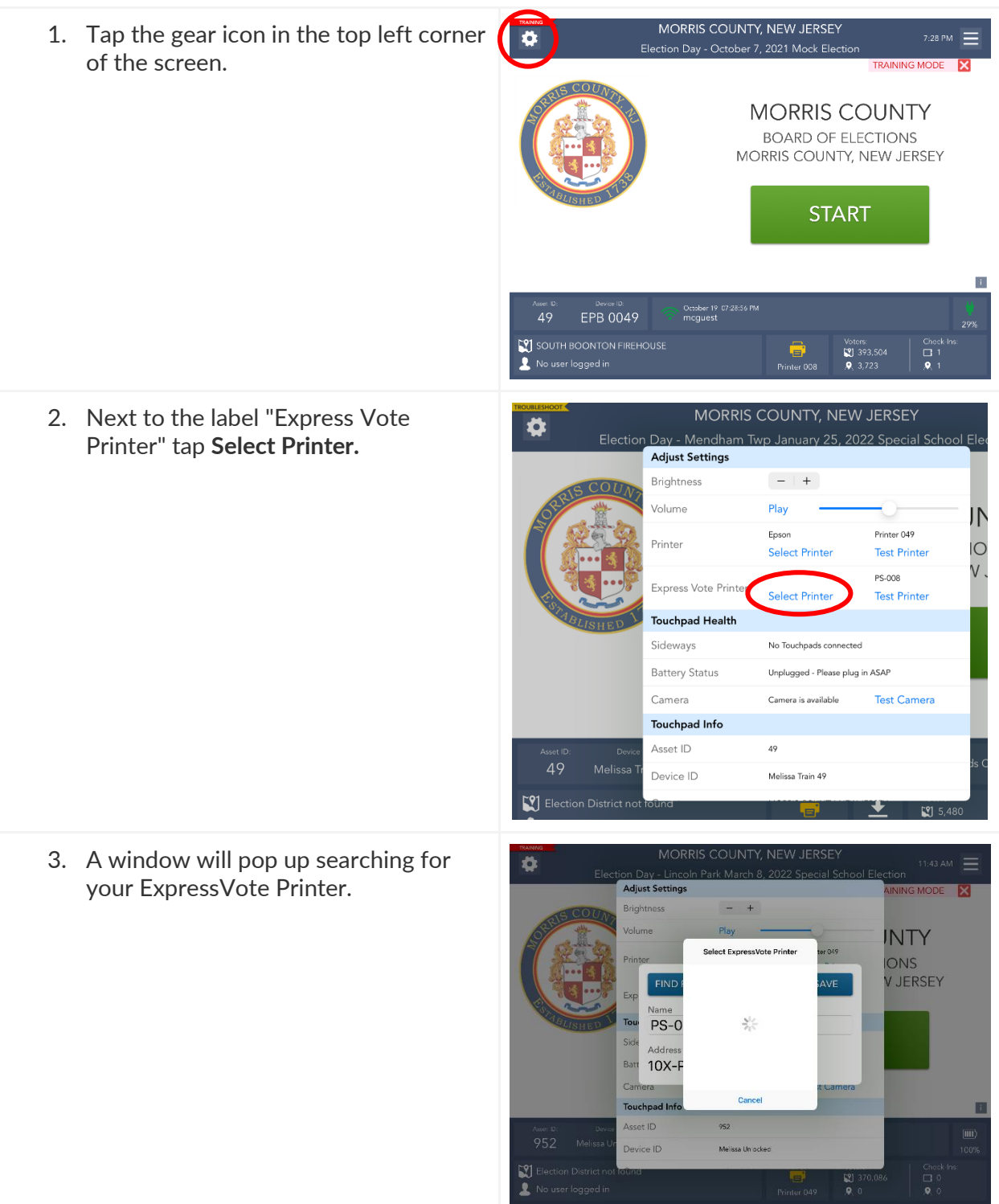

- 4. When you see the printer number that matches the number of your Touchpad, select it.
- 5. It may take a few minutes for your printer to show up. (DO NOT select a printer that does not match your Touchpad.)
- 6. If your printer does not show up, check that all cords are plugged in properly and everything is turned on. If there are still issues call the BOE.
- 7. After you have selected your printer, you must tap **Save** to maintain the printer's connection.

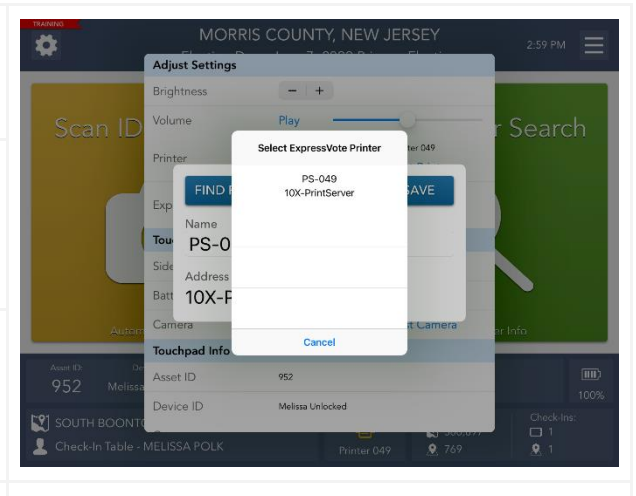

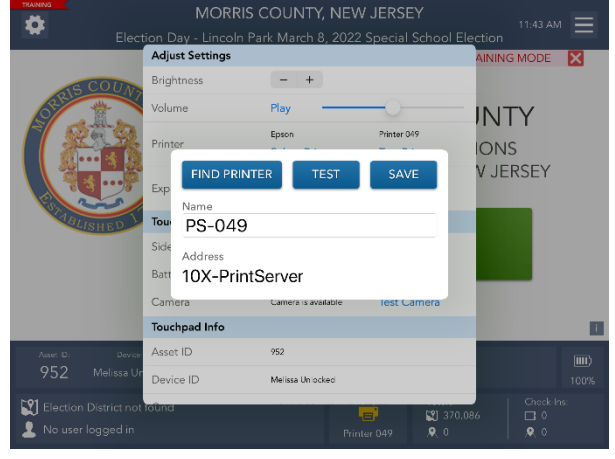

#### <span id="page-62-0"></span>Reorient the Screen

- 1. If the screen is oriented in the wrong direction, carefully lift the iPad, tilt it to the side, and then place it down again properly.
- 2. The orientation of the screen should now be correct with the arrow pointed downwards.

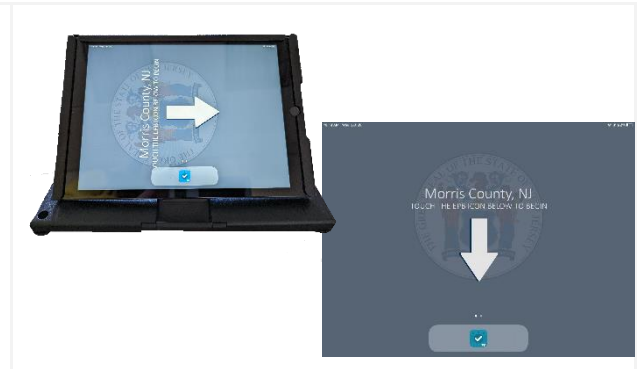

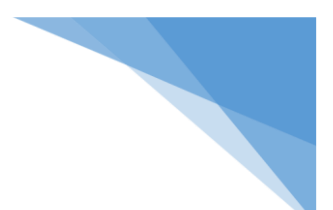

### <span id="page-63-0"></span>Replace the Epson Printer Paper Roll

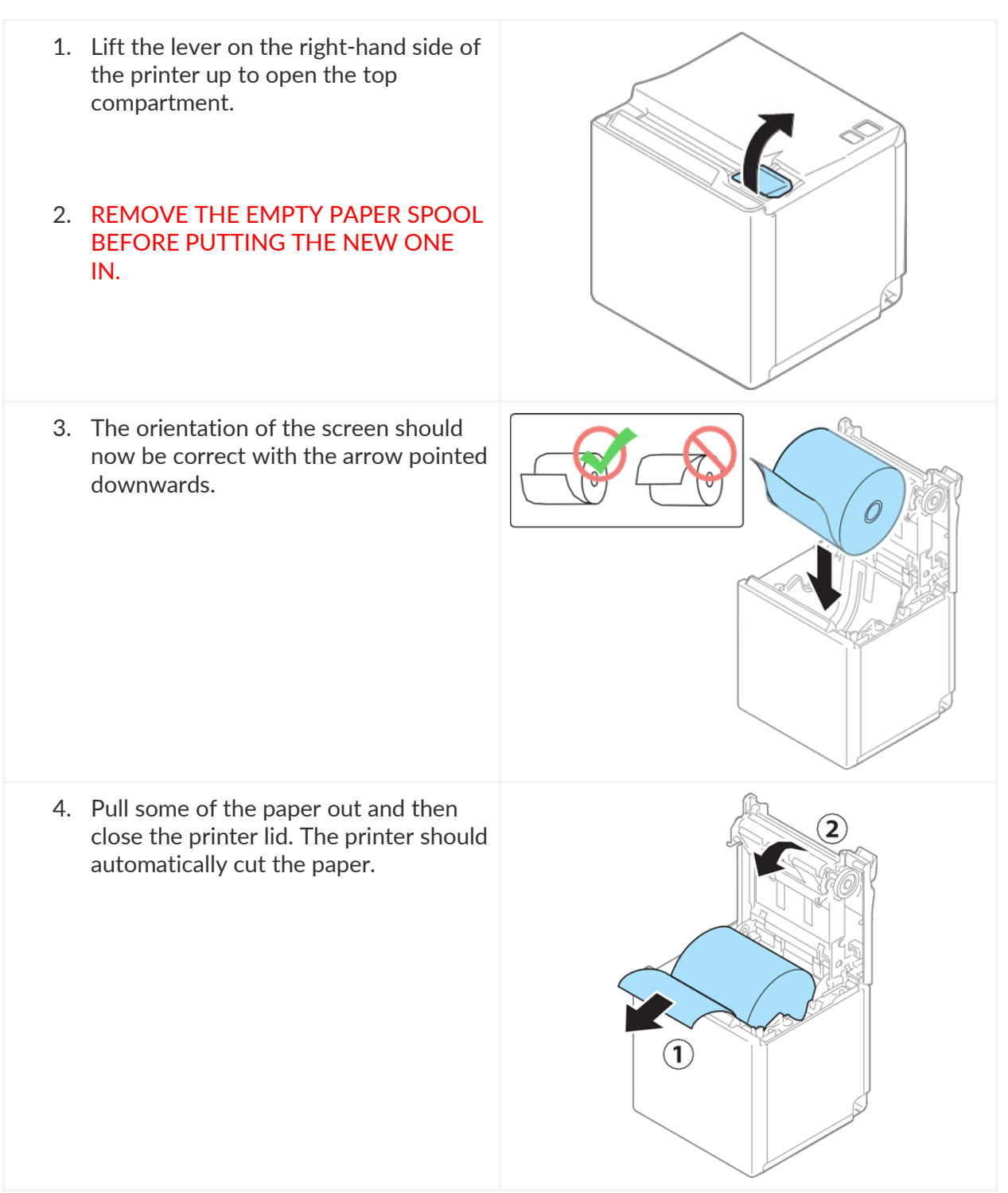